Upgrade and Update Procedure

# Quantum CPU Operating System

Upgrade and Update procedure 03/2014 eng Edition V1.0

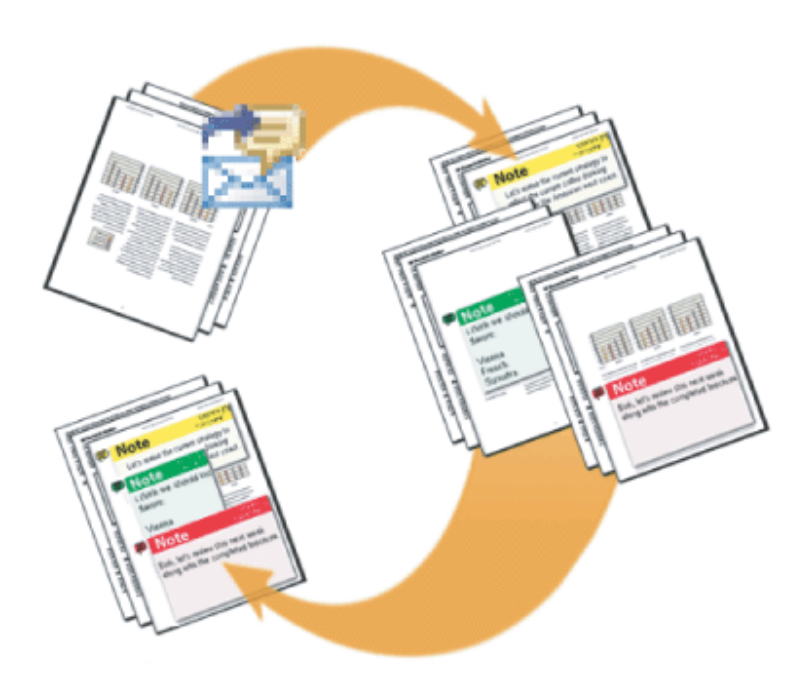

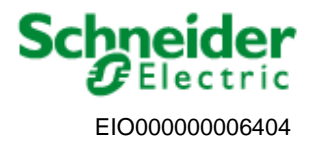

www.schneider-electric.com

Upgrade and Update Procedure

## **Purpose**

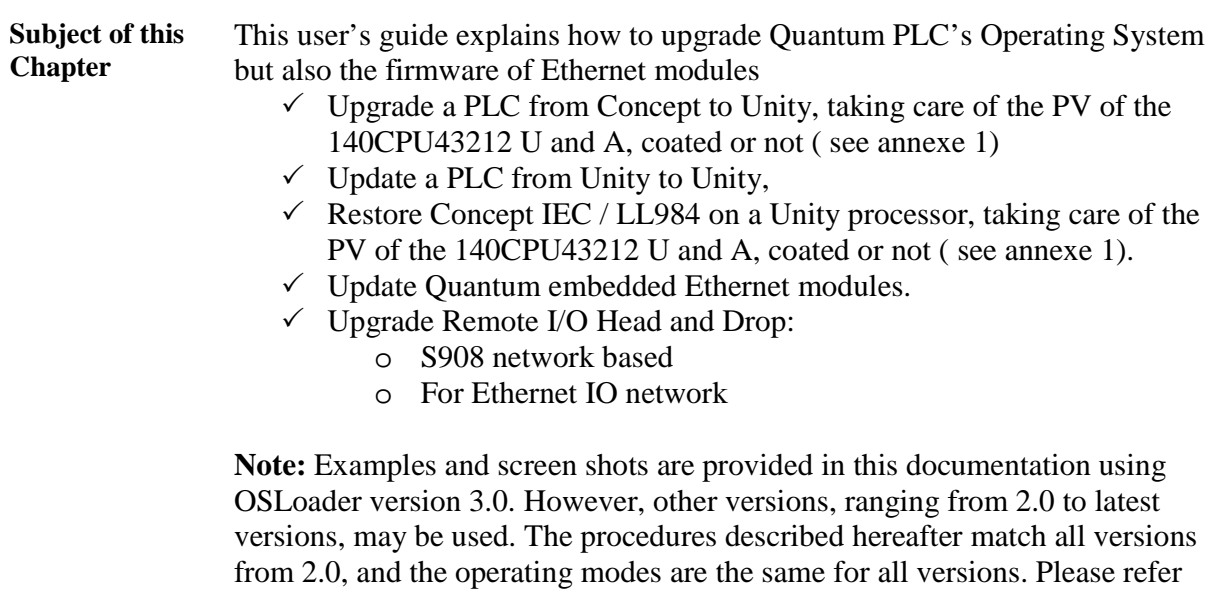

to chapter "Preparing a Quantum update" for more information.

Upgrade and Update Procedure

### **Summary**

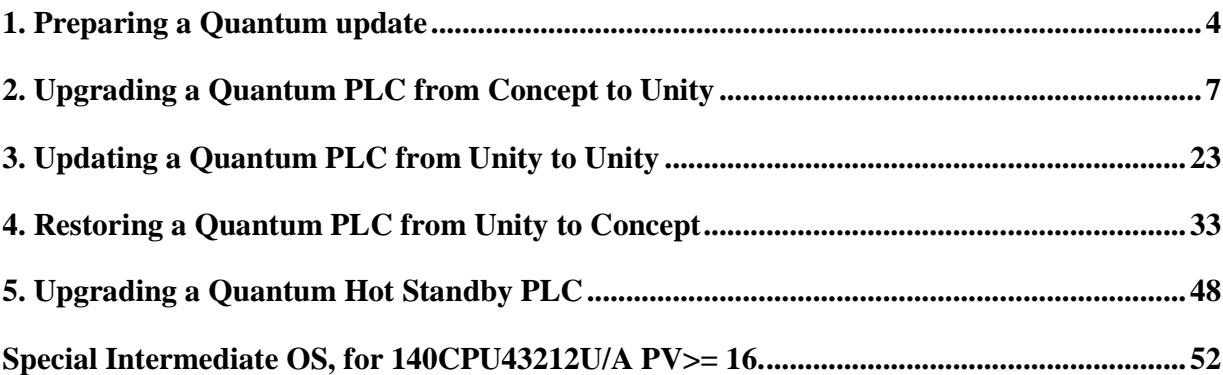

## **1. Preparing a Quantum update**

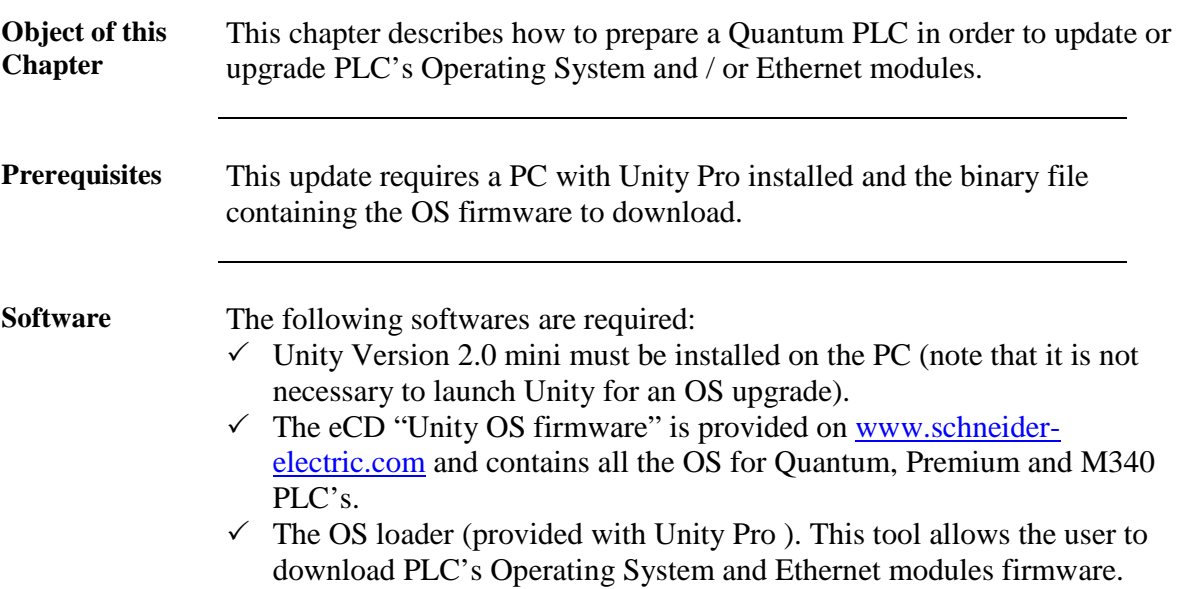

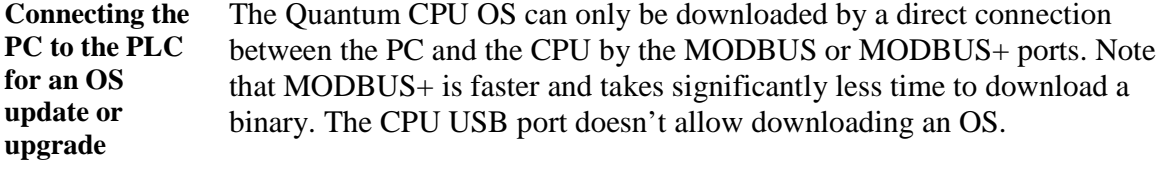

**Important:** Using Modbus or Modbus Plus, only address 1 is allowed for downloading. **Ensure that no other device on the network is using address 1** .

Several possibilities can be proposed to connect the PC to the PLC depending on the mix processor/protocol:

For Quantum CPU 140CPU 311 10, 140CPU 434 12U and 140CPU 534 14 BU:

- Using the RS232 COM port 1 of the PC by connecting the cable 990 NAA 263 20 (3.7 m) or 990 NAA 263 50 (15 m) to the MODBUS 9 pin sub-D of the Quantum PLC. The protocol used in this case is MODBUS.
- Using the cables 990NAD21110 (2.4m) or 990NAD21130 (6m) connected to the MODBUS+ 9 pin sub-D of the Quantum PLC. The protocol used in this case is MODBUS+.

For Quantum CPU 140 CPU 6x1y0 (65150, 65160, 65160S, 65260, 67160,67261, 67160S):

- Using the adapter 110XCA20300 connected to the RS232 9 pin sub-D connector of the PC (COM port) and to the RJ45 Modbus port of the PLC via a cable 110 XCA28201 (1m) , 110 XCA28202 (3m) or 110XCA28203 (6m). The protocol used in this case is MODBUS.
- Using the cables 990NAD21810 (2.4m) or 990NAD21830 (6m). The protocol used in this case is MODBUS+.
- Using the Modbus Plus Device TSXCUSBMBP

→ Have a look on Appendix 7 for **Modbus Plus** USB converter drivers installation in your PC.

In any case the right communication driver must be first installed on the PC.

**Note:** The most examples given in this document are using the Modbus protocol.

**Connecting the PC to the Ethernet module or PLC coprocessor to update the Ethernet firmware** 

Although Ethernet allows a remote access via the network and then the upload / download procedure, we strongly recommend installing the processor with the embedded Ethernet module in a system consisting of only the CPU, Power Supply and Rack. Once done,

- $\checkmark$  Configure the PLC system with an empty program containing only the IP address configuration. Note that the Ethernet module must be on the same logical Ethernet network than the PC with the OS loader (for that both IP address, Subnet mask and default gateway must be compatible).
- $\checkmark$  Ensure the only devices connected to the Ethernet network are the PC running the OS loader and the CPU , NOE or CRP module,
- $\checkmark$  The CPU must be in Stop mode and the NOE and CRP modules must have no TCP traffic.

The physical connection between the PC running the OS loader and the CPU or Ethernet communications modules can be performed:

- $\checkmark$  by connecting directly a "crossed" Ethernet cable between the PC and the Ethernet Communication module
- $\checkmark$  by connecting the PC and the CPU or Ethernet Communication module with two "non crossed" Ethernet cables via a Hub.

In these 2 cases, FTP protocol is used and only the Ethernet Coprocessor firmware of the CPU can be updated by this way.

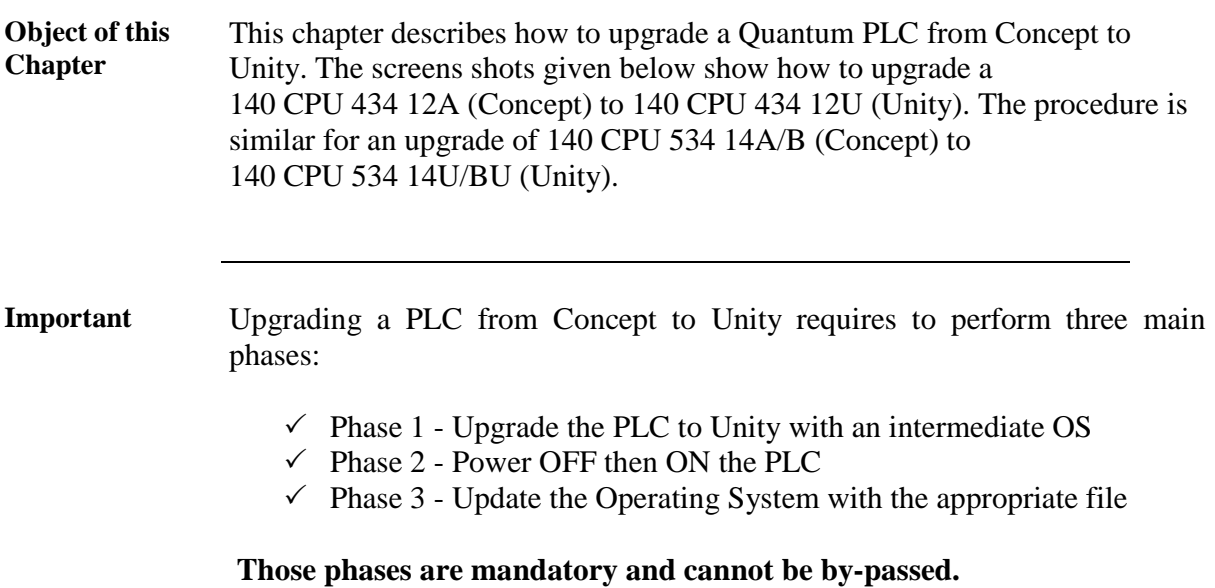

Each phase is described in the following procedure.

**Connecting the PC to the PLC**  Refer to chapter "Prepare a Quantum Update / Connecting the PC to the PLC for an OS update or upgrade."

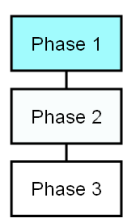

**Launching the OS loader** 

> Phase 1 Phase 2 Phase 3

The OS loader (provided with Unity) allows the user to download the Operating System to the PLC. To open it click on **Start/Program/Schneider-Electric/Unity-PRO/OS loader.**

Once done, the following screen appears:

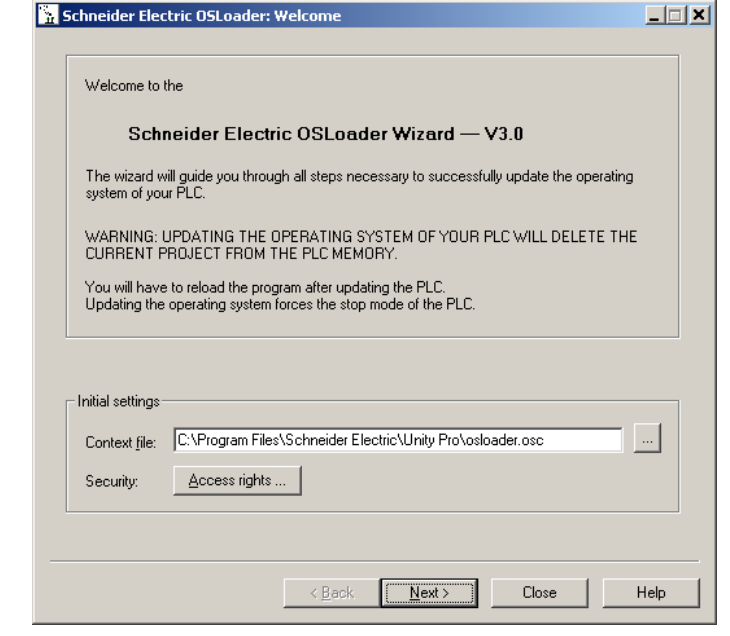

#### **Select the communication protocol**

Phase 1

Phase 2

Phase 3

From the main screen of the OS loader, click on the  $\Box$  button. The following screen appears, the list of communication ways depends of the drivers installed:

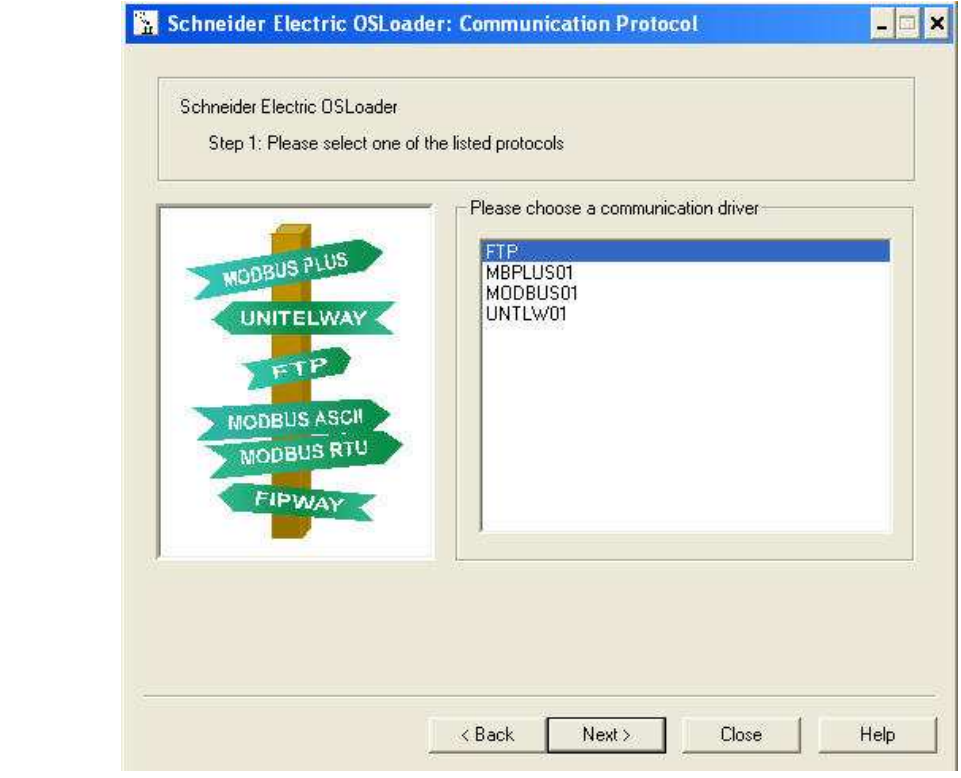

To download the Operating System into the PLC select the right communication protocol (MODBUS01 or MBPLUS01, in accordance with

established physical link) and click on the  $\sqrt{\frac{N_{\text{ext}}}{N_{\text{cut}}}$  button.

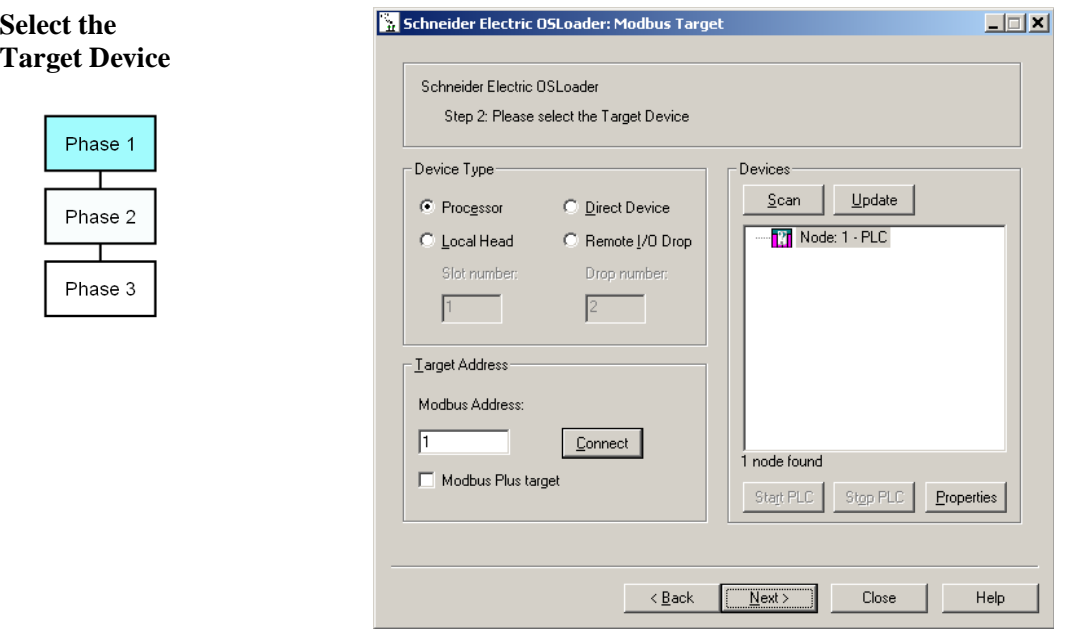

On the Device Type field, select Processor.

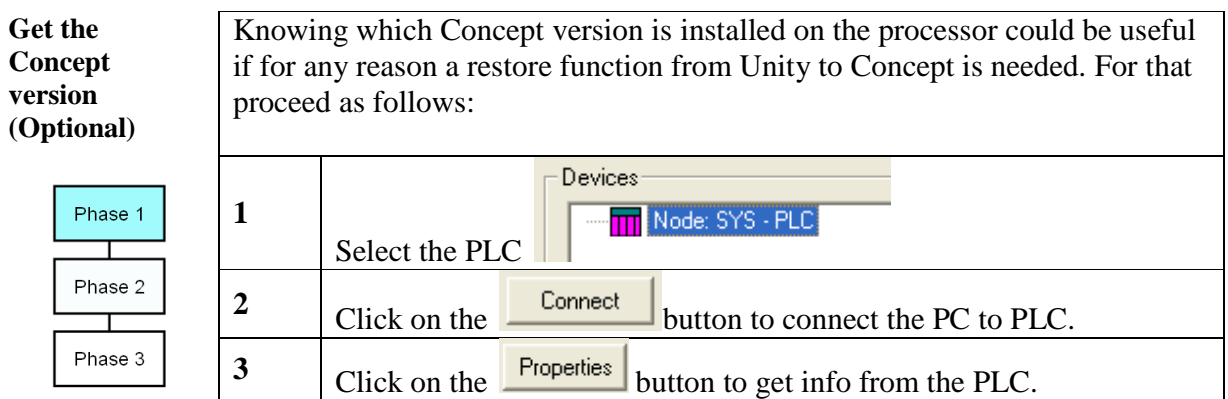

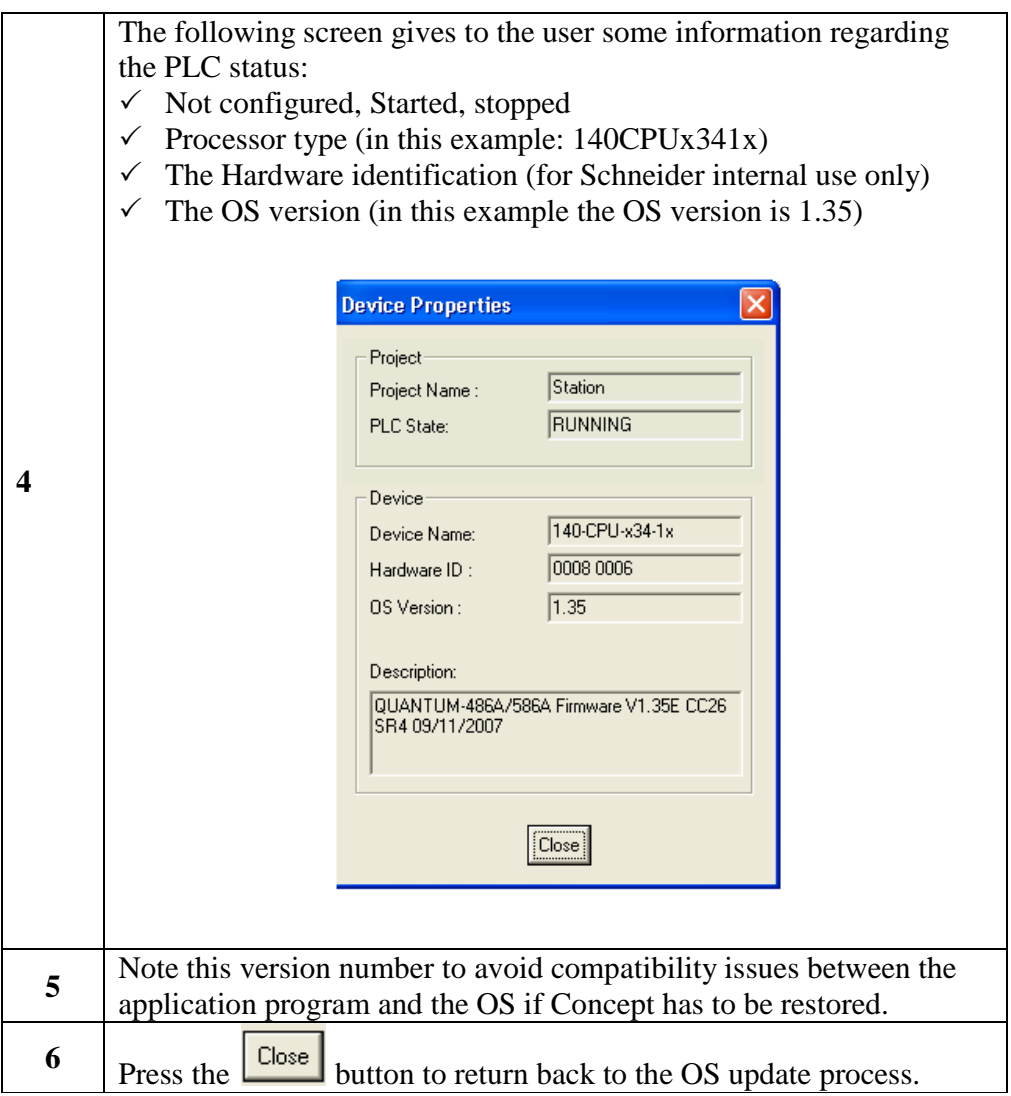

**Select the Download Function**  From the screen described above in the section "Select the Target Device" press the **button**. A new screen is proposed: select "Download" OS to device".

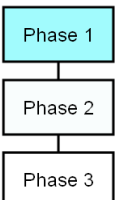

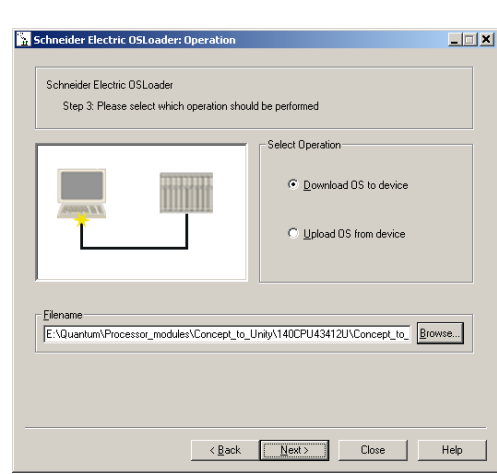

# **Select the file to**

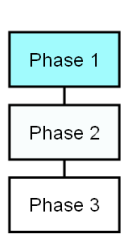

**download** Click on the **B**rowse... button in order to select the file to download into the PLC. In this example we will update the OS from 140CPU43412A to 140CPU43412U. For that select the folder:

Quantum\Processor\_modules\Concept to\_Unity (in your case, select the binary according to your processor).

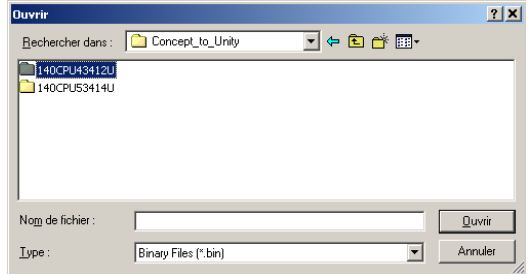

For an upgrade from Concept to Unity two binary files can be selected:

- $\checkmark$  Concept\_to\_Unity\_43412U.bin (allows to "format" the processor for Unity)
- $\checkmark$  140CPU43412U V320.bin is the OS that will finally be download in the processor.

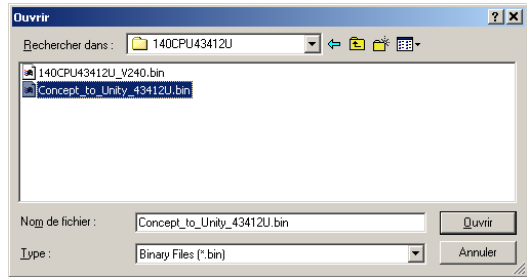

In our example we have to "format" the processor (remember, we still are in the Phase 1) then select and validate "Concept\_to\_Unity\_43412U.bin".

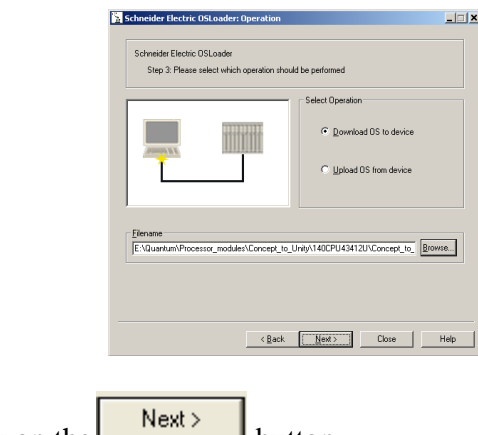

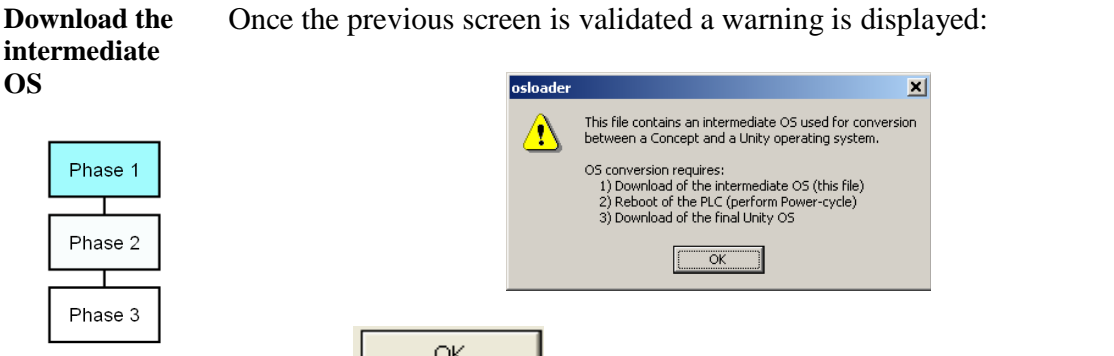

Click the the file, the processor and the download are now displayed:  $\frac{\alpha_{k}}{\alpha_{k}}$  button. Two screens that give information regarding

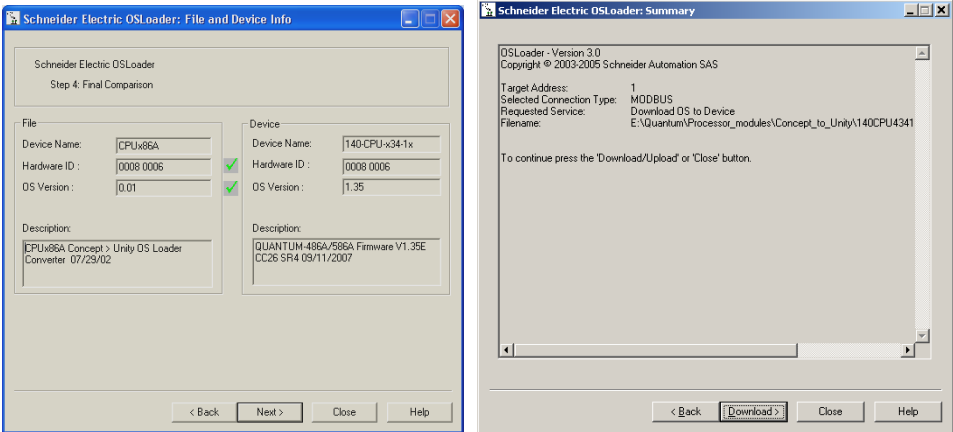

**Note**: If the system detects a discrepancy on the hardware or on the OS version, the download will not be possible. This is indicated by a red cross

 $Next$ and the button becomes unavailable.

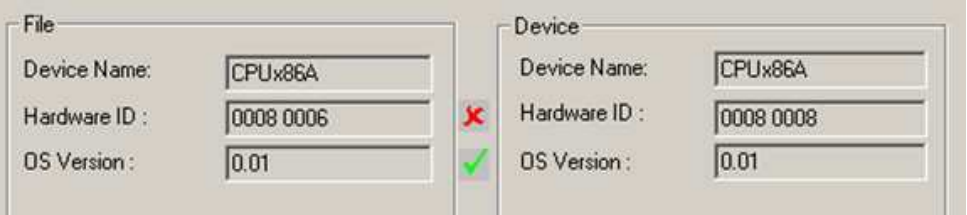

Solve this issue and continue. When the hardware and OS are compatible,

clicking on the OS file. on the **button** launches the download of the intermediate

**Download the intermediate OS file (cnt'd)**  During the download the remaining time is displayed:

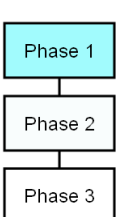

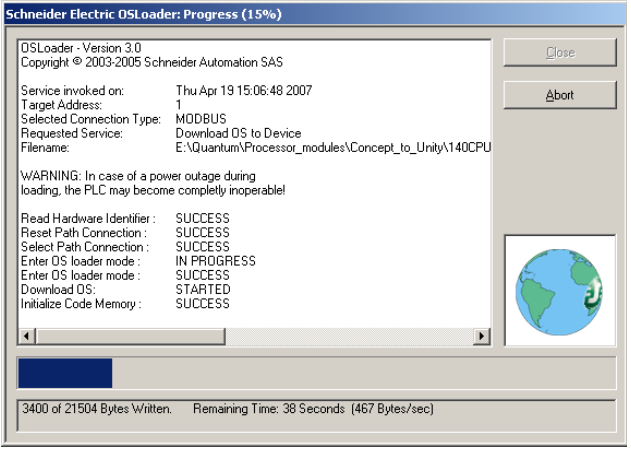

Once the download has successfully completed, the screen below is

displayed. Click twice on the button and go to the Phase 2 (Power OFF then ON or reset the PLC).

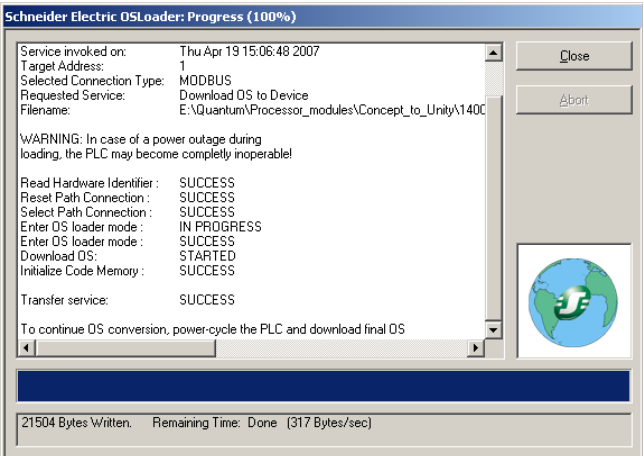

**Note:** During intermediate download of OS, CPU LEDs do not change state, Ready LED remains steady and RUN LED keeps blinking.

# **CAUTION**

### **EQUIPMENT DAMAGE**

During the download:

- Do not power OFF the PLC
- Do not power OFF the PC
- Do not disconnect the cable
- Do not shut down OS loader

Any loss of communication during the update procedure can cause severe damage to the CPU or NOE module.

**Failure to follow these instructions can result in injury or equipment damage.**

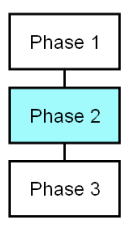

**Reset the PLC** Once the download of the intermediate binary file has completed, the PLC has to be initialized. This task can be performed by one of the two following actions:

- $\checkmark$  Reset the PLC by pushing on the Restart button located on the CPU (for more information, refer to the PLC technical documentation.
- $\checkmark$  Power OFF then ON the PLC.

Once the PLC has restarted, If steady Run light and no connection with OS loader, Reset the PLC. If State of PLC is steady Ready and blinking Run light, Proceed for phase 3: download the final Unity OS file.

**Presentation** The final binary file "140CPU43412U.bin" (For the selected CPU in our example) has to be downloaded.

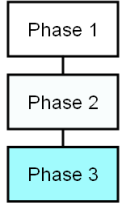

For that, follow the same procedure as the one described in the Phase 1.

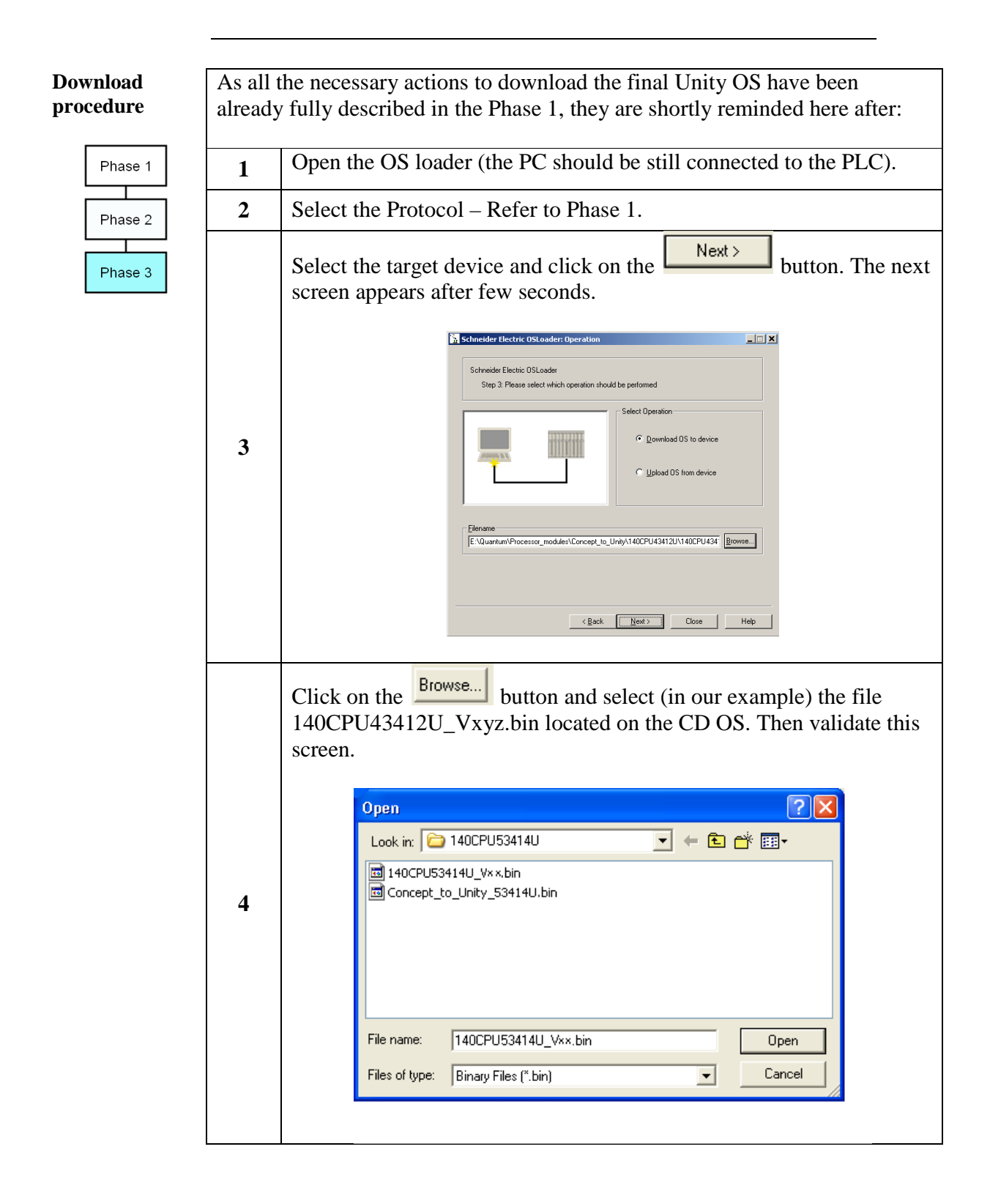

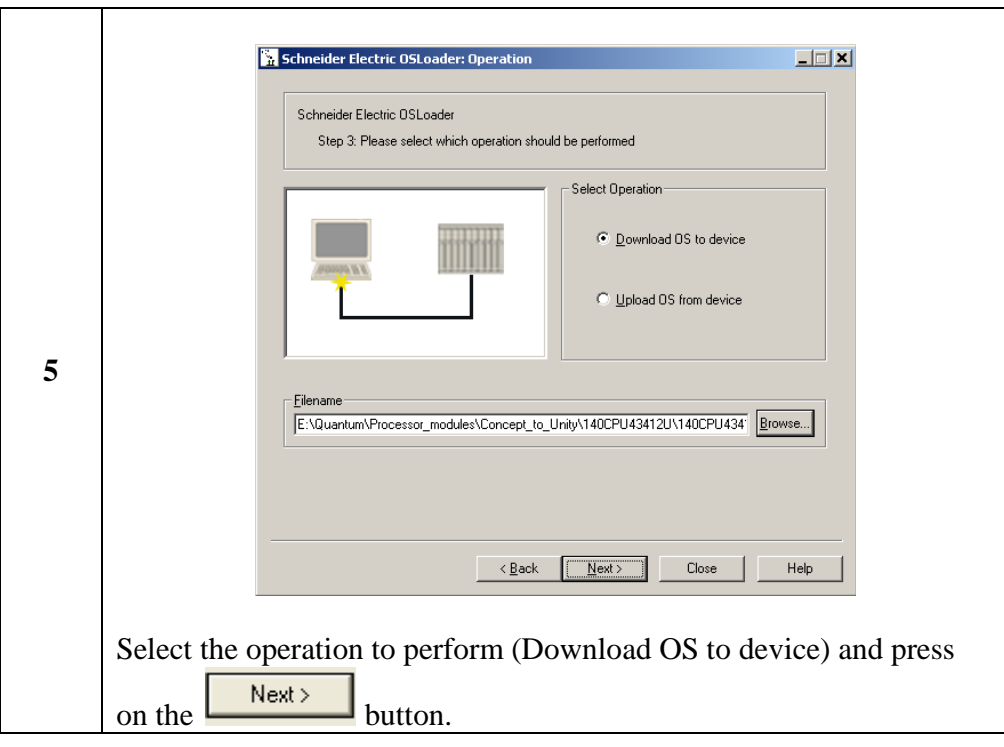

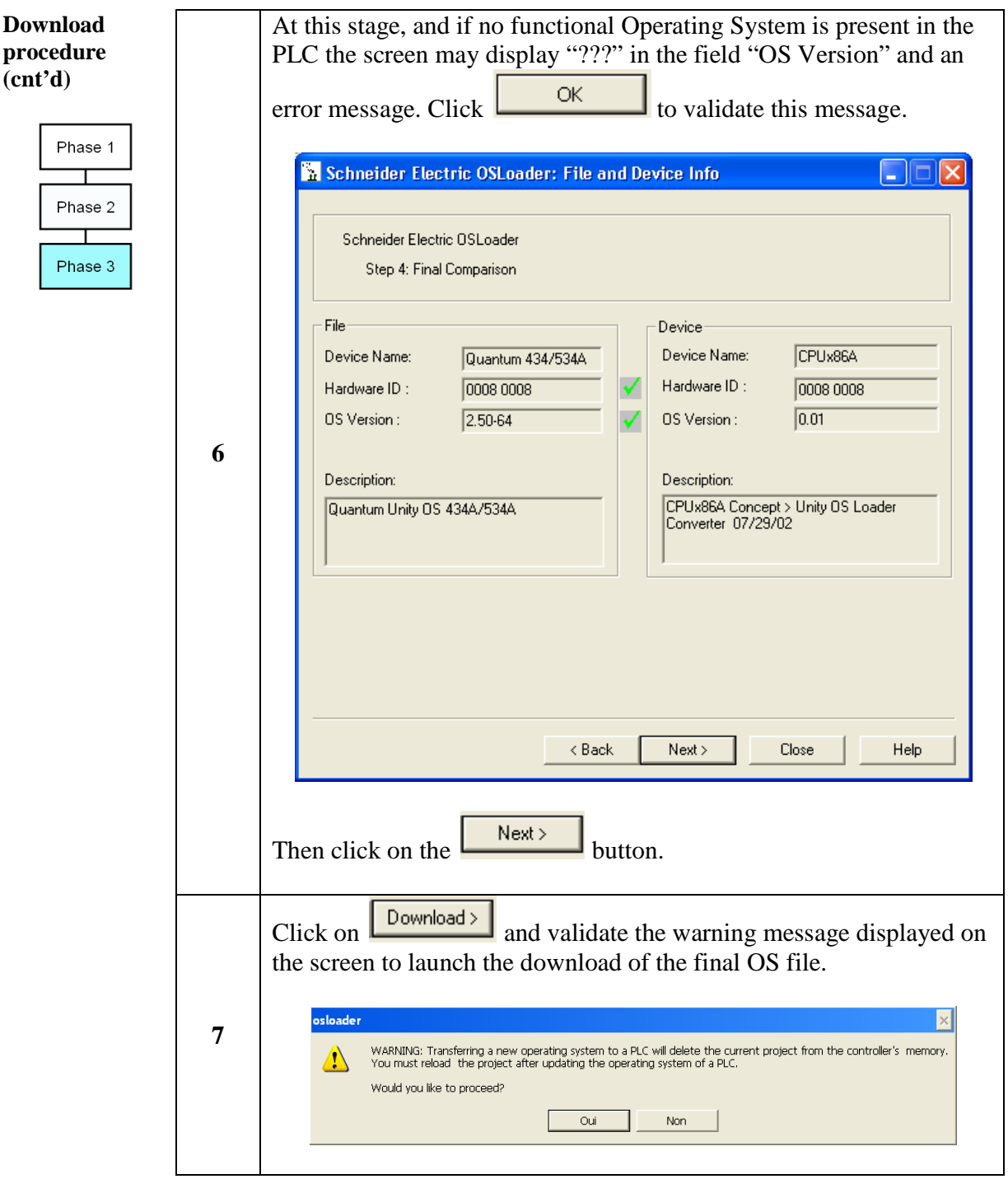

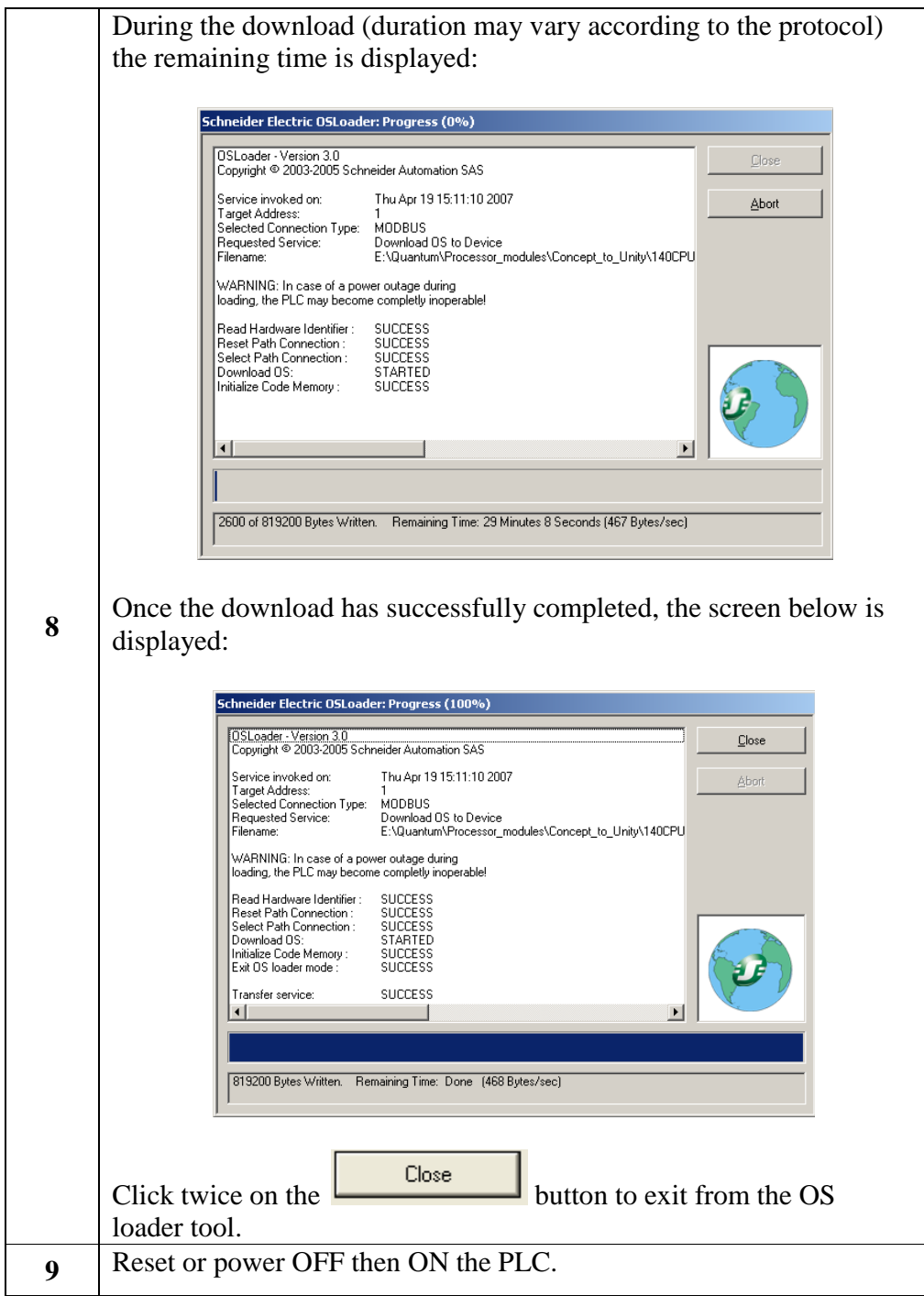

# A CAUTION

### **EQUIPMENT DAMAGE**

During the download:

- Do not power OFF the PLC
- Do not power OFF the PC
- Do not disconnect the cable
- Do not shut down OS loader

Any loss of communication during the update procedure can cause severe damage to the CPU or NOE module.

**Failure to follow these instructions can result in injury or equipment damage.**

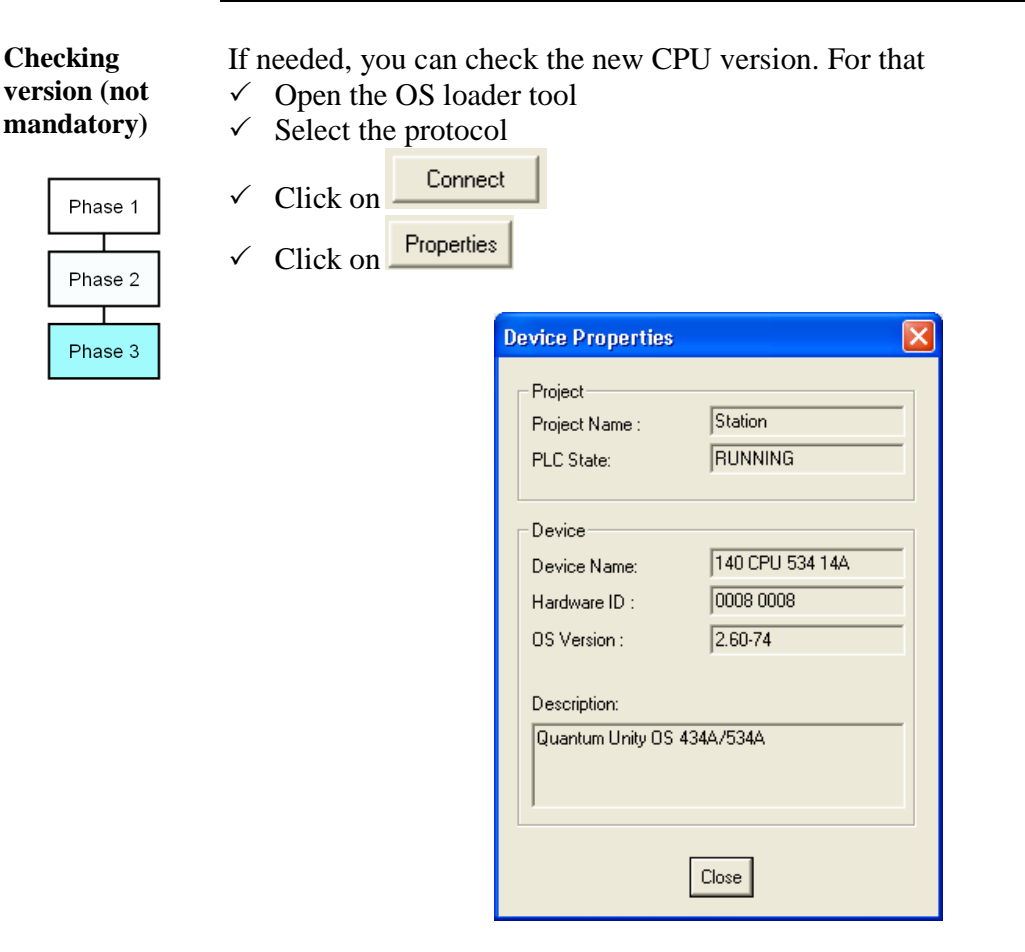

In our example, the CPU has been upgraded to 140CPU43412U and the OS version is 2.60.

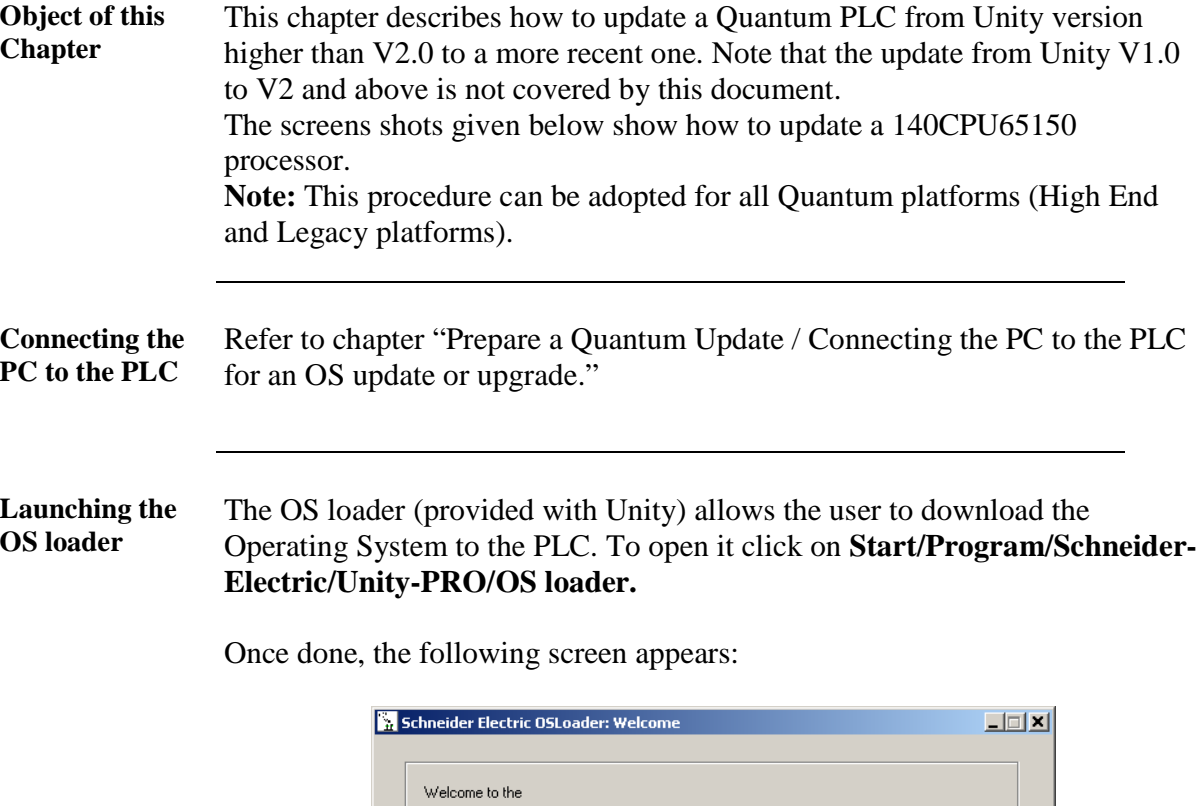

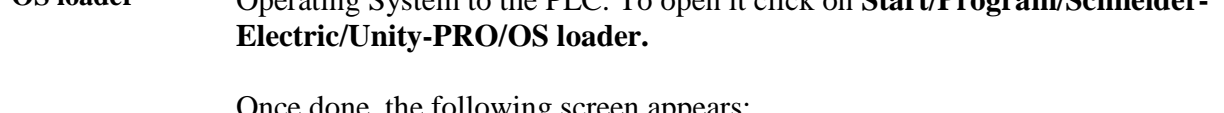

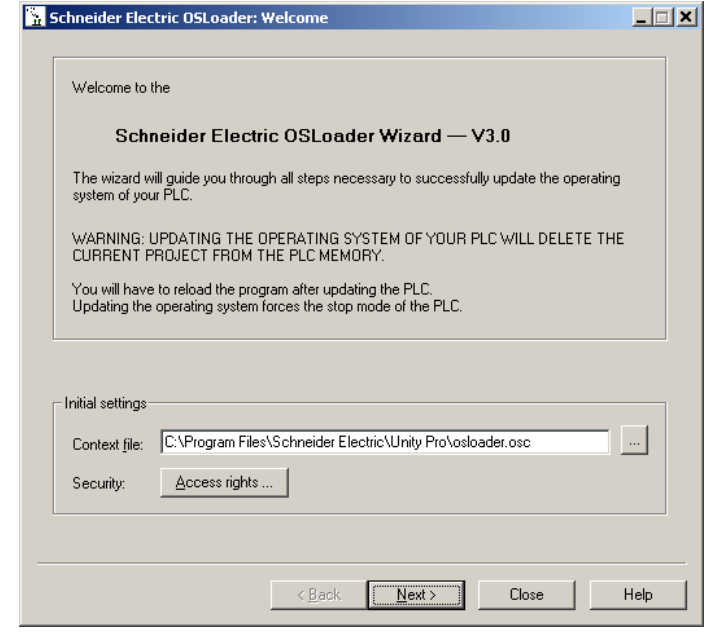

#### **Select the Communication protocol**

From the main screen of the OS loader, click on the **button**. The following screen appears:

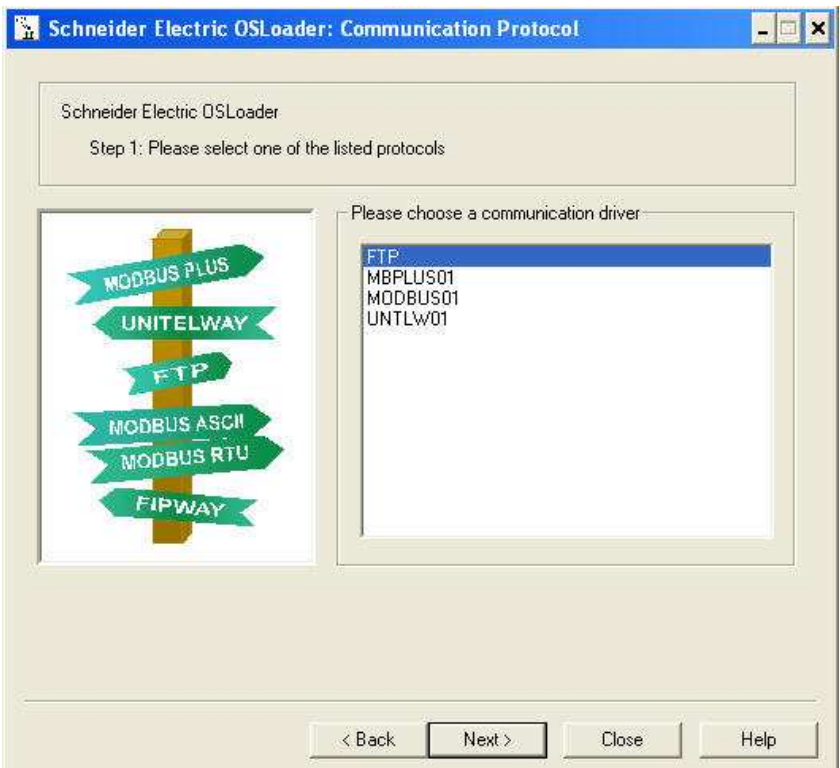

To download the Operating System into the PLC select the right communication protocol (MODBUS01 or MBPLUS01) for Quantum CPU, in

 $Next >$ accordance with established physical link) and click on the button.

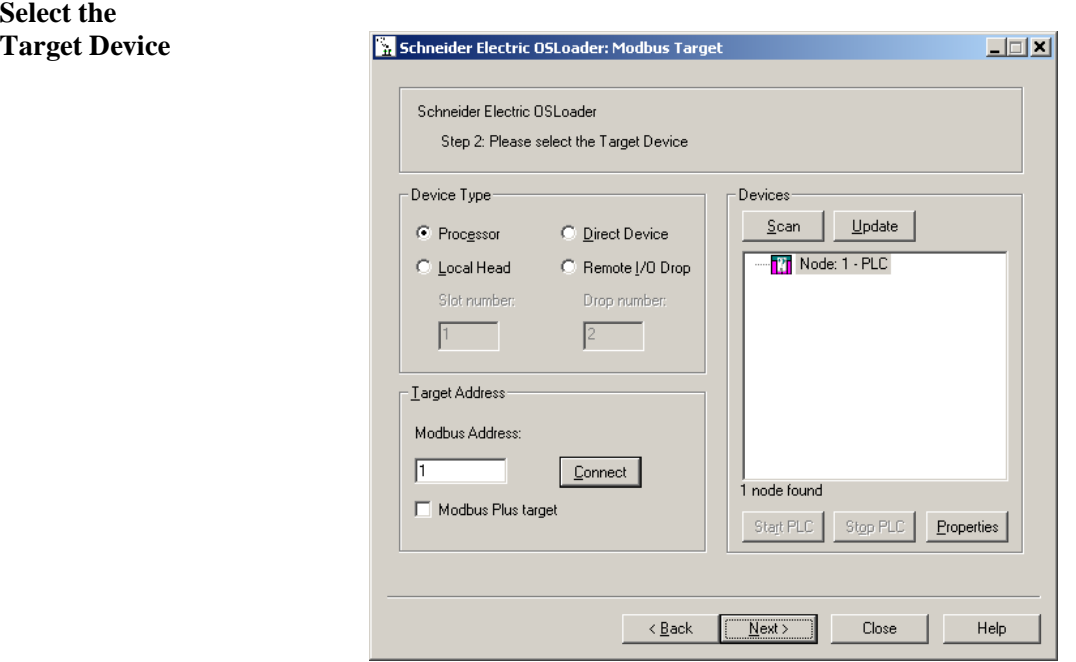

On the Device Type field, select Processor.

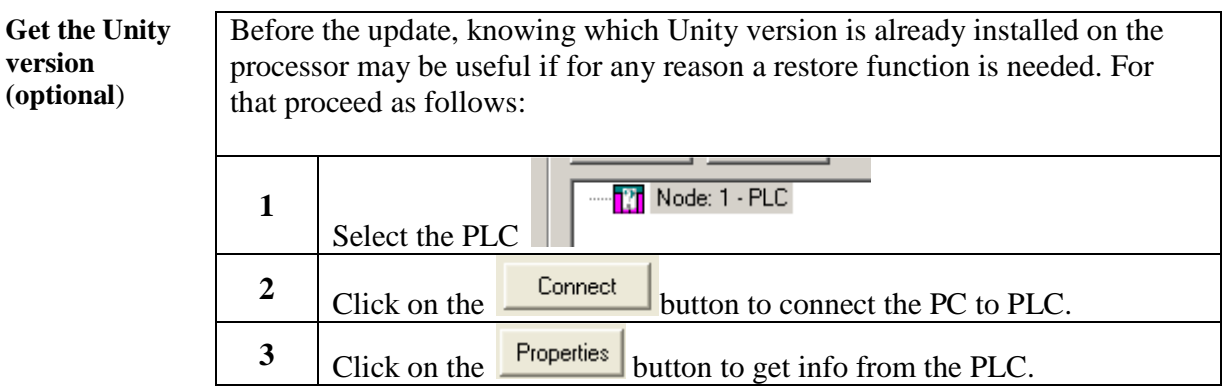

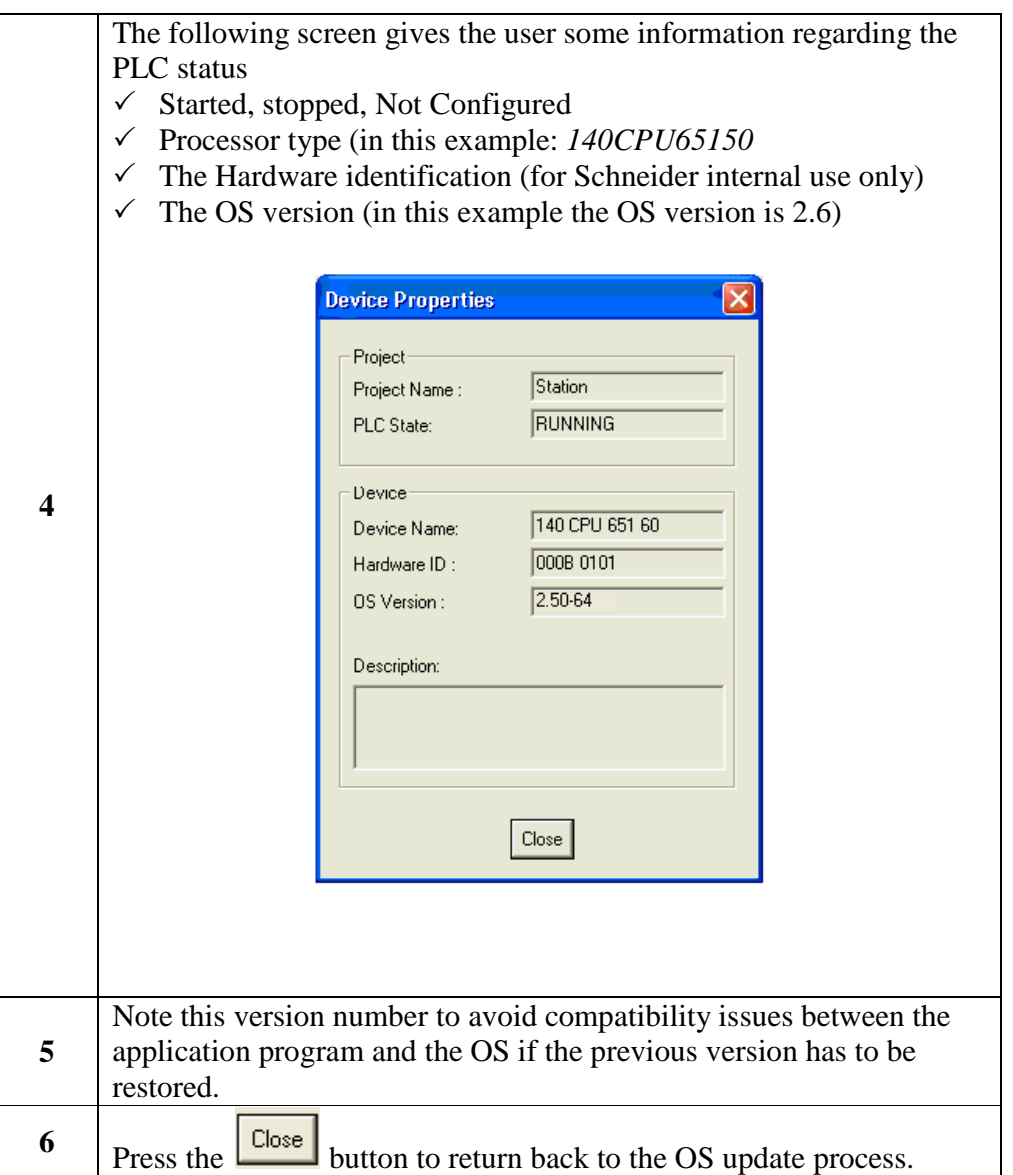

**Select the Download Function**  From the screen described above in the section "Select the Target Device" press the **button**. A new screen is proposed: select "Download"

OS to device".

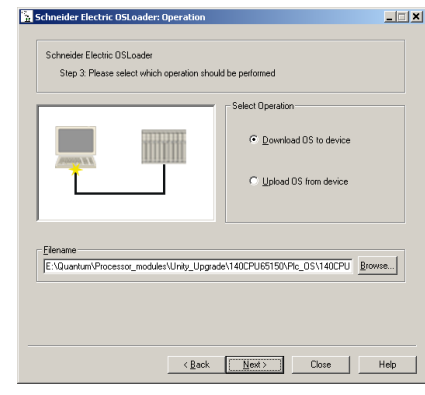

Click on the **Browse.** button in order to select the file to download into the PLC. In this example we will update the 140CPU65150 OS from version 1.0 to version 2.6. For that select the folders:

Quantum\Processor\_modules\Unity\_upgrade (in your case, select the folder according to your processor type):

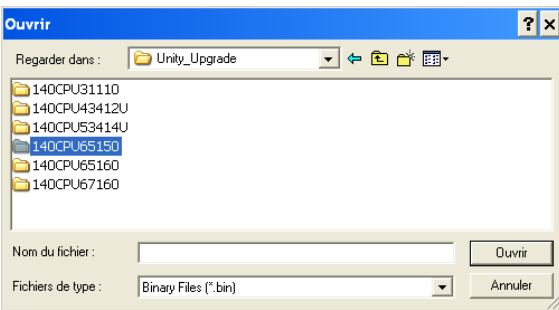

Finally, by browsing the successive sub-directories (PLC\_OS) select the binary file "140CPU65150\_Vxyz.bin.

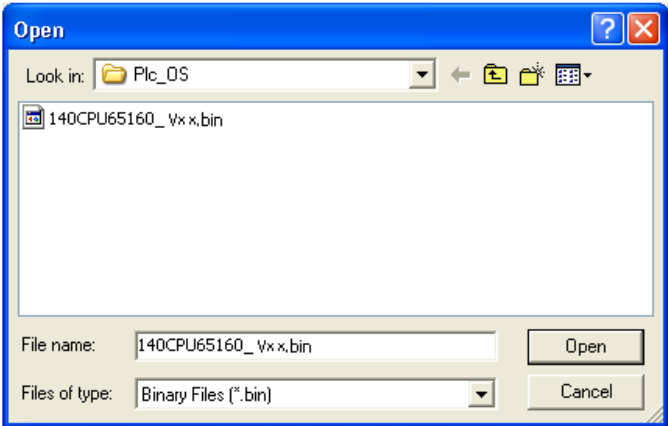

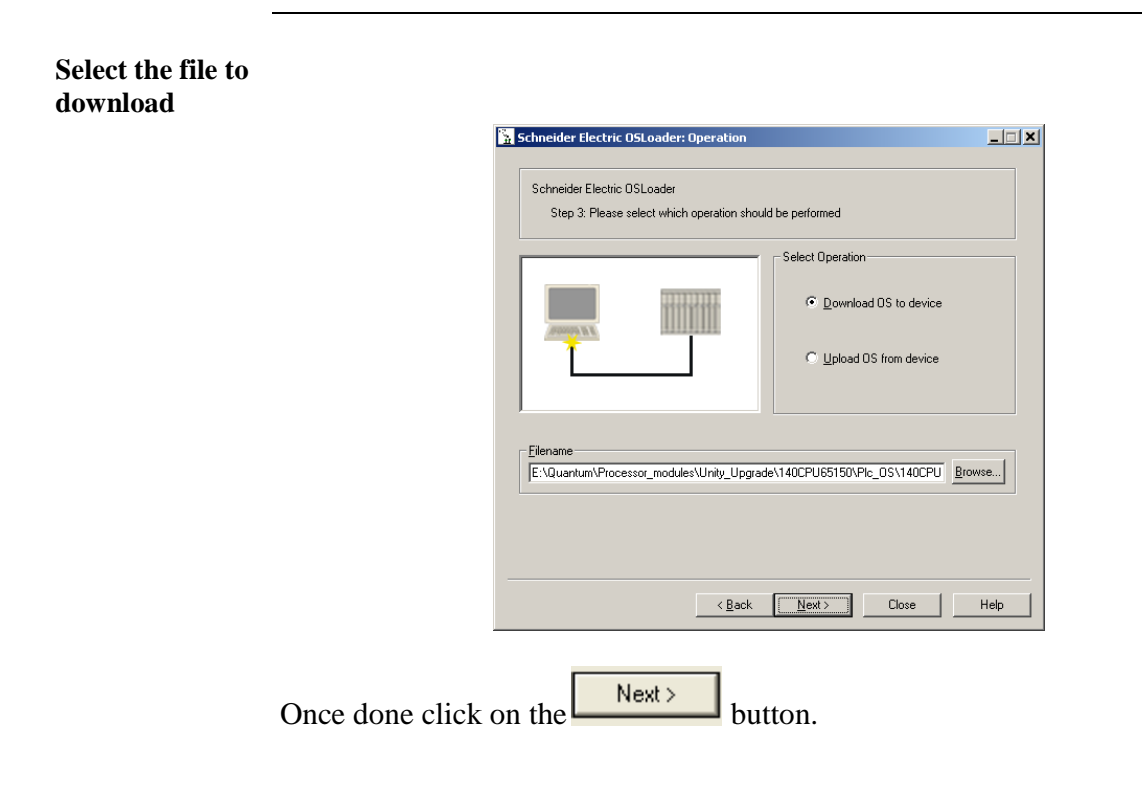

**Download the OS file**  Once the previous screen is validated, two screens display the current OS version, the processor and the OS file to download:

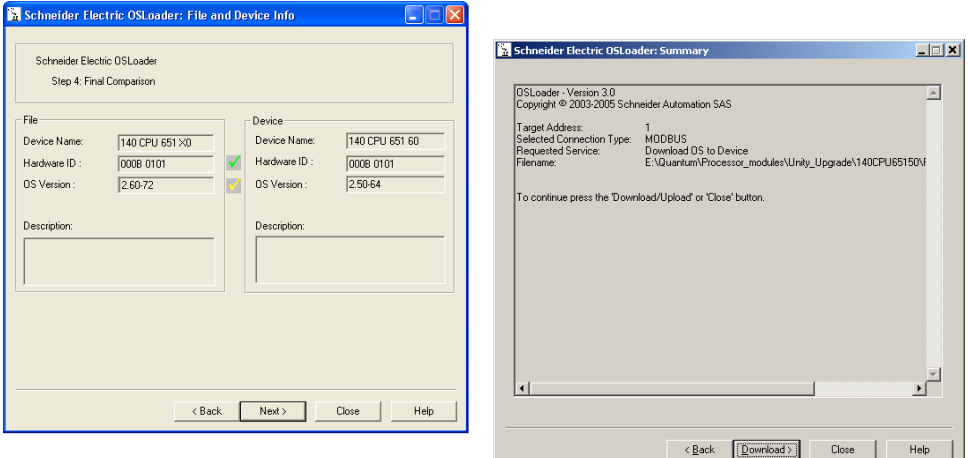

**Note:** If the system detects a discrepancy on the hardware or on the OS version, the download will not be possible. This is indicated by a red cross

and the  $\left[\begin{array}{c|c}\n\text{Next} \\
\text{button becomes unavailable.}\n\end{array}\right]$ 

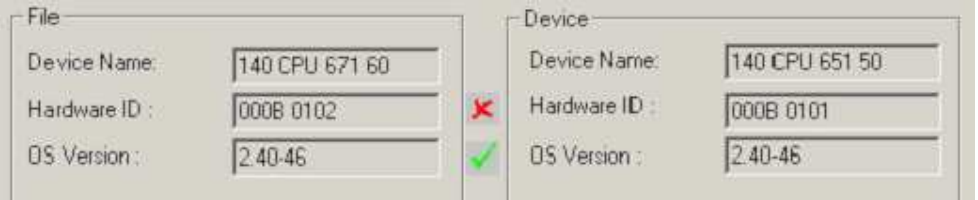

Solve this issue and continue. When the hardware and OS are compatible,

click on the  $\boxed{\frac{Download}{Download}}$  button and validate the warning message displayed on the screen to launch the download of the OS file.

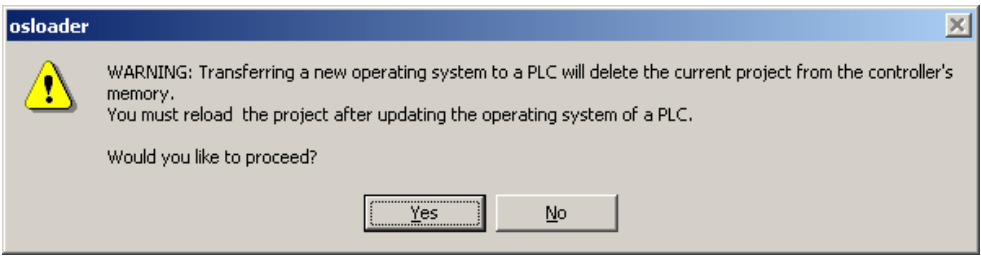

**Download the OS file (cnt'd)**  During the download (the duration depends on the protocol used, roughly 60 minutes with Modbus) the remaining time is displayed:

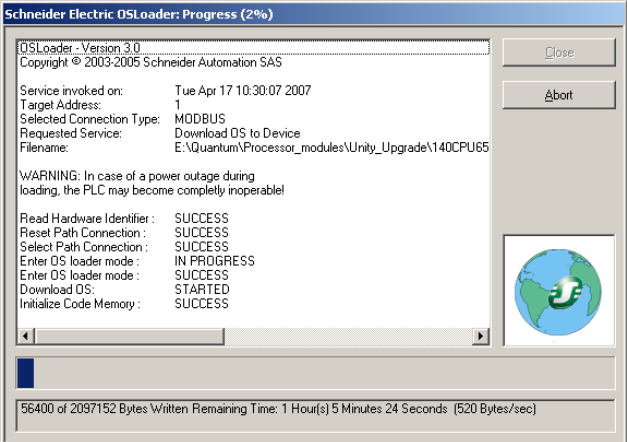

Once the download has successfully completed, the screen below is displayed:

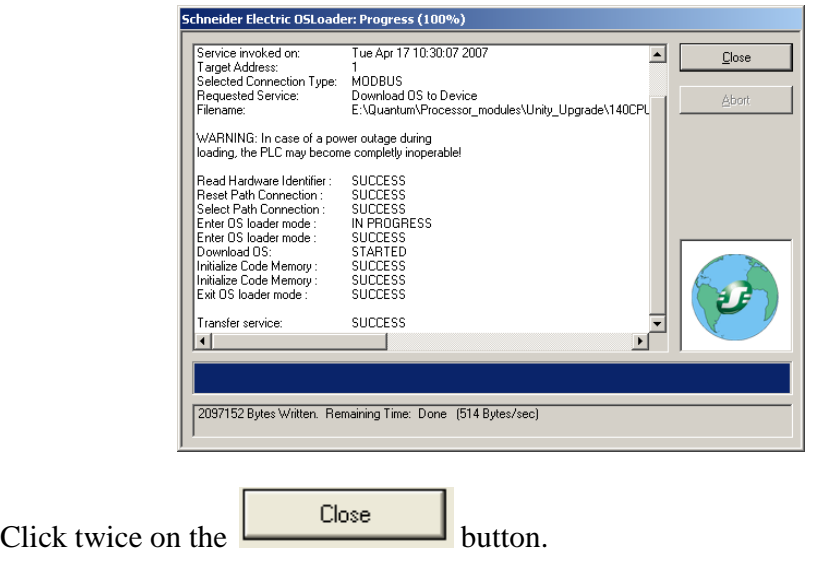

# A CAUTION

### **EQUIPMENT DAMAGE**

During the download:

- Do not power OFF the PLC
- Do not power OFF the PC
- Do not disconnect the cable
- Do not shut down OS loader

Any loss of communication during the update procedure can cause severe damage to the CPU or NOE module.

**Failure to follow these instructions can result in injury or equipment damage.**

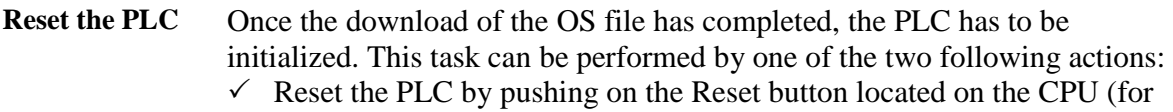

- more information, refer to the PLC technical documentation).
- $\checkmark$  Power OFF then ON the PLC.

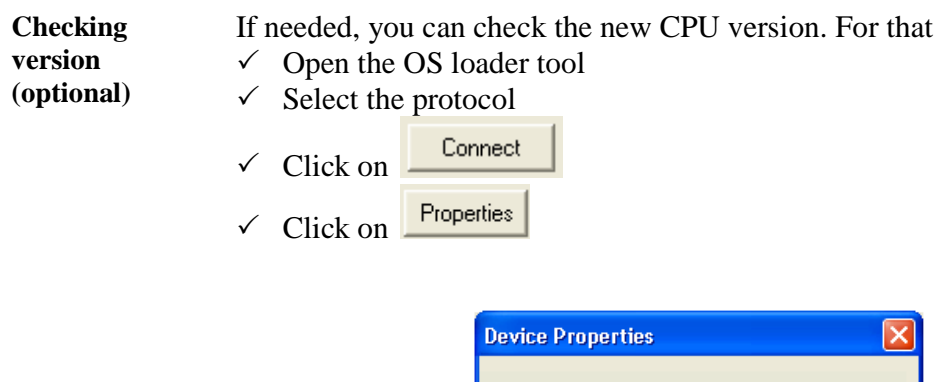

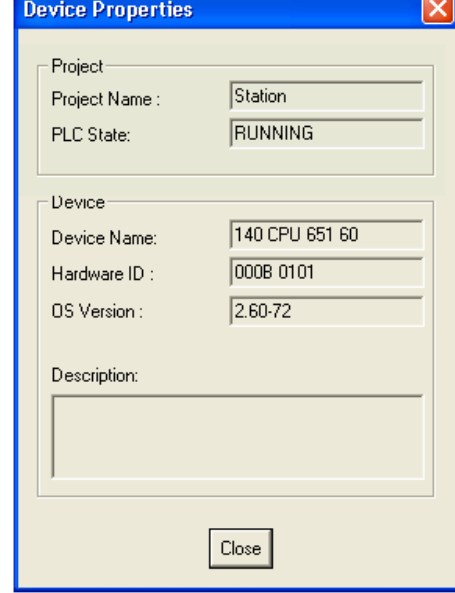

In our example the CPU has been updated to the version 2.60.

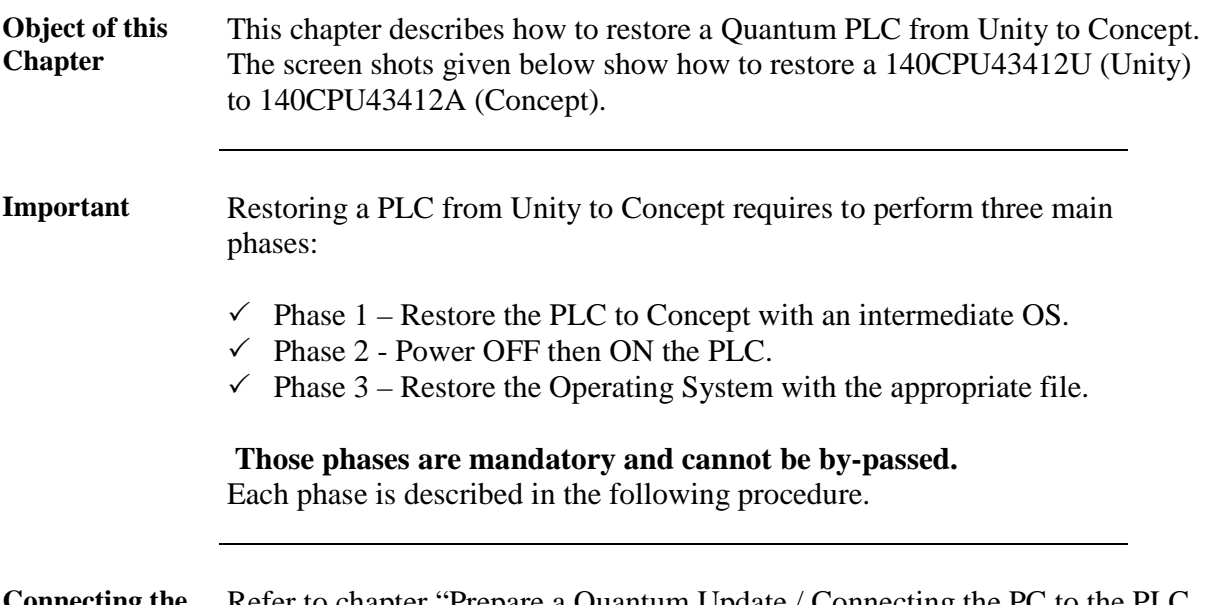

**Connecting the** 

**PC to the PLC**  for an OS update or upgrade." Refer to chapter "Prepare a Quantum Update / Connecting the PC to the PLC

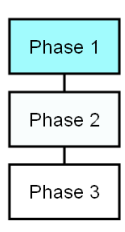

#### **Launching the OS loader**

The OS loader (provided with Unity) allows the user to download the Operating System to the PLC. To open it click on **Start/Program/Schneider-Electric/Unity-PRO/OS loader.**

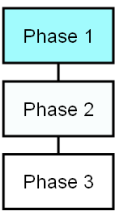

Once done, the following screen appears:

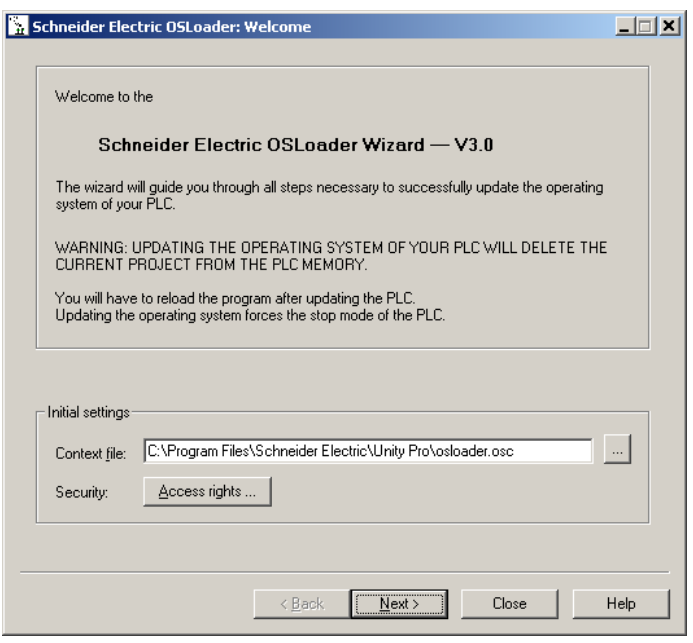

The next steps are fully described later in this document.

#### **Select the Communication protocol**

From the main screen of the OS loader, click on the  $\frac{\mathsf{Next} \rightarrow \mathsf{But}(\mathsf{not})}{\mathsf{but}(\mathsf{not})}$ . The following screen appears:

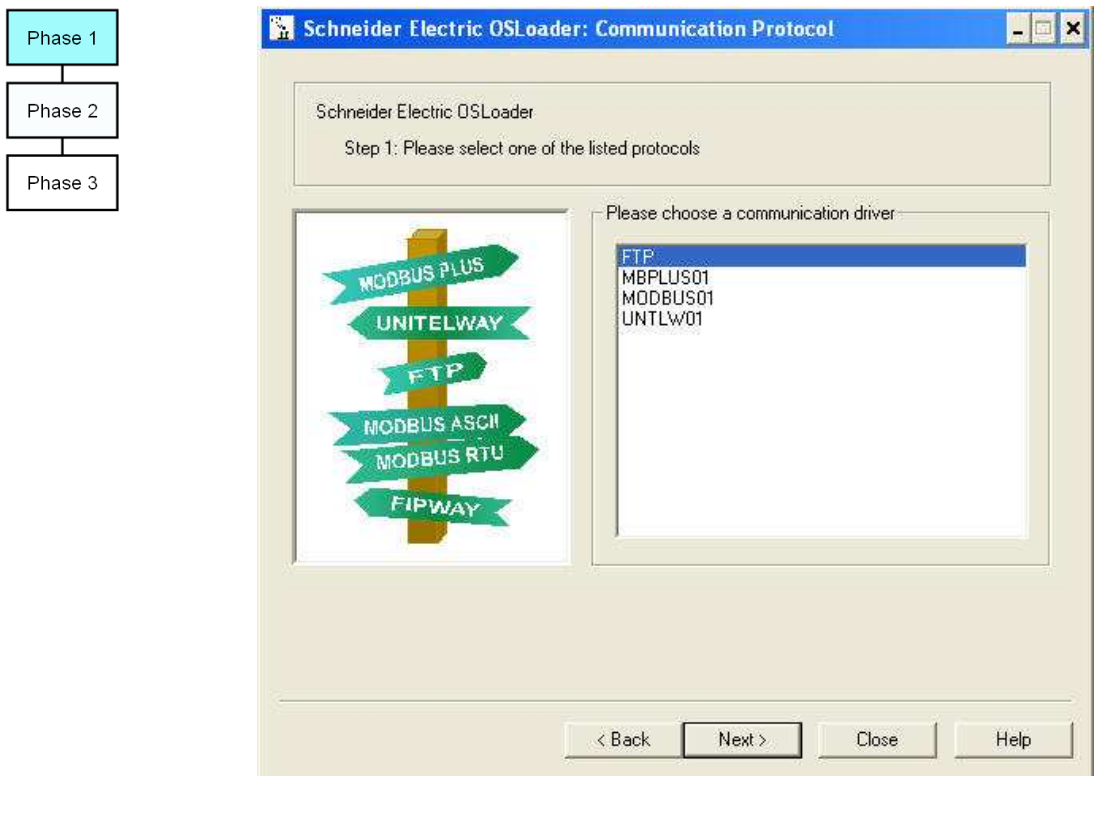

To download the Operating System into the PLC select the right communication protocol (in accordance with established physical link) and

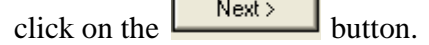

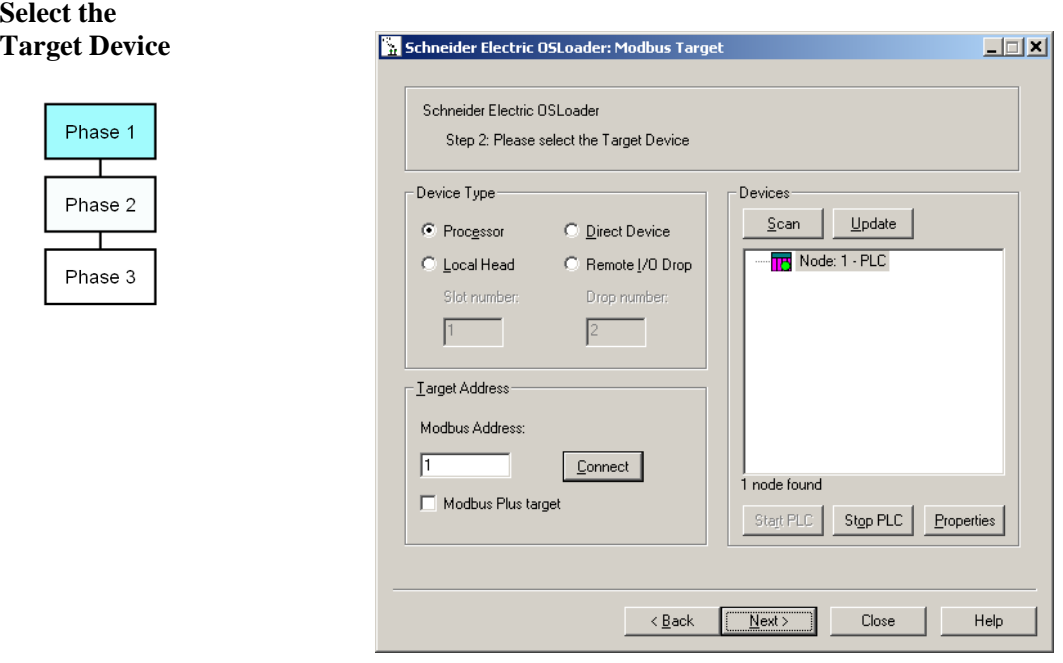

On the Device Type field, select Processor and the other needed parameters (Modbus address….). Then connect to the selected PLC (Node).

#### **Select the Download Function**

From the screen described above press the  $\frac{\left| \text{Next} \right|}{\text{button}}$  A new screen is proposed: select "Download OS to device".

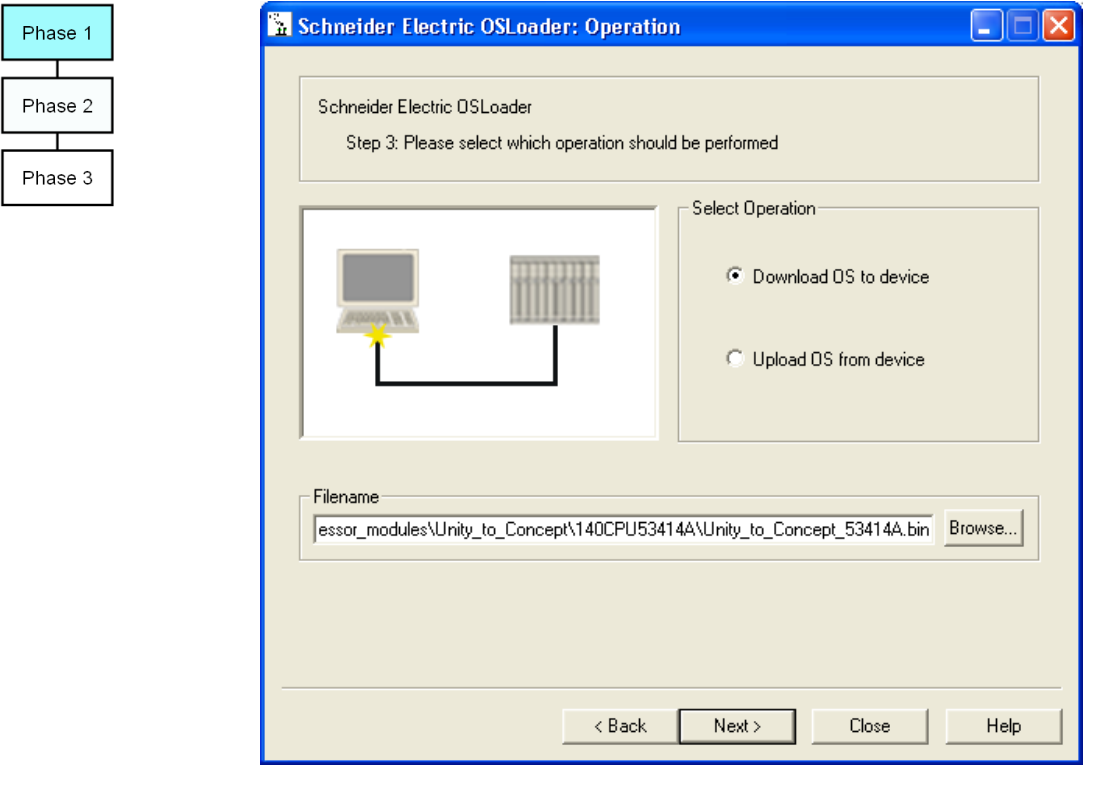

# **Select the file to**

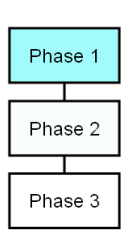

**be downloaded** Click on the **B**<sup>1</sup> Click on the button in order to select the file to download into the PLC. In this example we will restore the OS from 140CPU43412U to 140CPU43412A. For that select the following folders: Quantum\Processor\_modules\Unity\_to\_Concept.

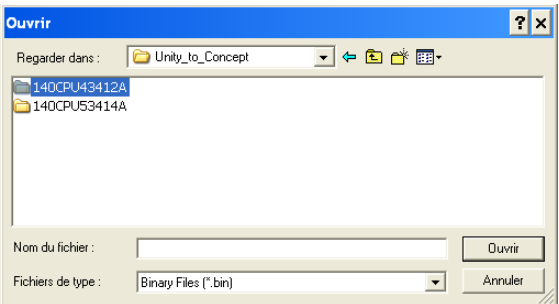

- To restore the OS from Unity to Concept, two binary files can be selected:
- $\checkmark$  Unity\_to\_Concept\_43412A.bin (allows to "format" the processor to Concept)
- $\checkmark$  q5rv135E.bin is the OS that will finally be downloaded in the processor

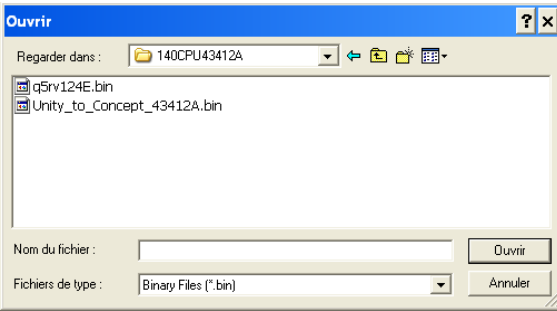

In our example we have to "format" the processor (remember, we still are in the Phase 1) then select and Validate "Unity\_to\_Concept\_43412A.bin".

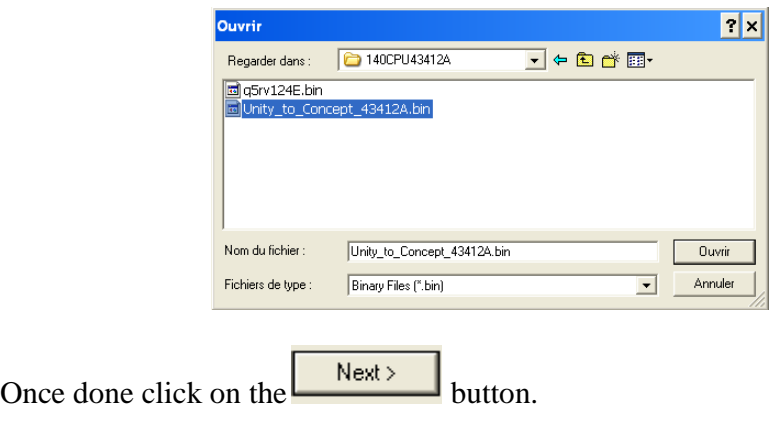

**Download the**  Once the previous screen is validated a warning is displayed: **intermediate OS**  osloader  $\vert x \vert$ 

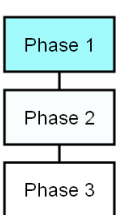

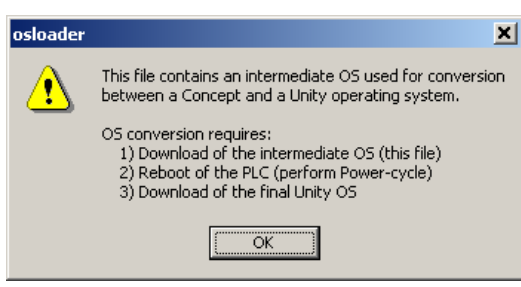

Click the  $\begin{bmatrix} 0 & \cdots & 0 \end{bmatrix}$  button. Two screens that give information regarding the file, the processor and the download are now displayed:

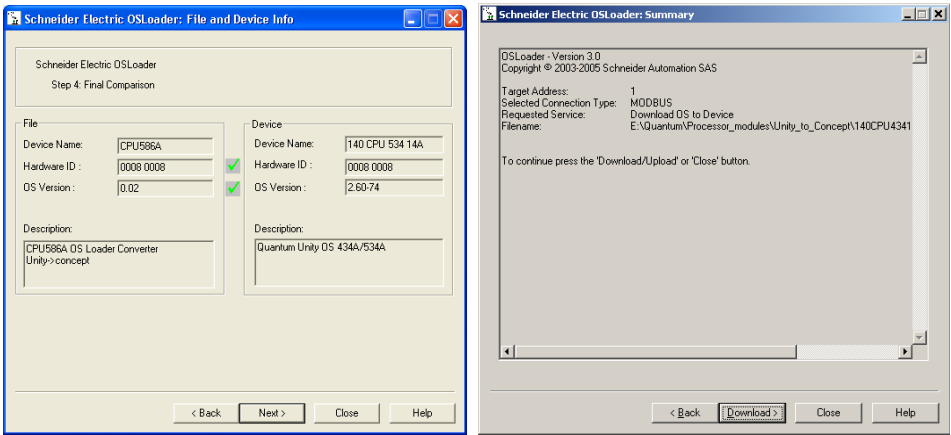

**Note:** If the system detects a discrepancy on the hardware or on the OS version, the download will not be possible. This is indicated by a red cross

and the  $\left\lfloor \frac{\text{Next} \rightarrow \text{button becomes unavailable}}{\text{button becomes unavailable}} \right\rfloor$ .

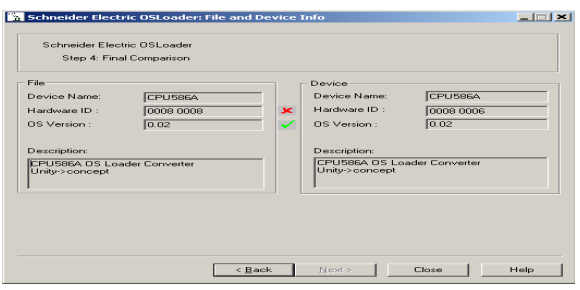

Solve this issue and continue. When the hardware - OS are compatible, click

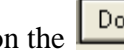

on the  $\boxed{\text{Download}}$  to launch the download of the intermediate OS file.

**Download the intermediate OS file (cnt'd)** 

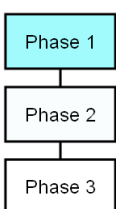

During the download the remaining time is displayed:

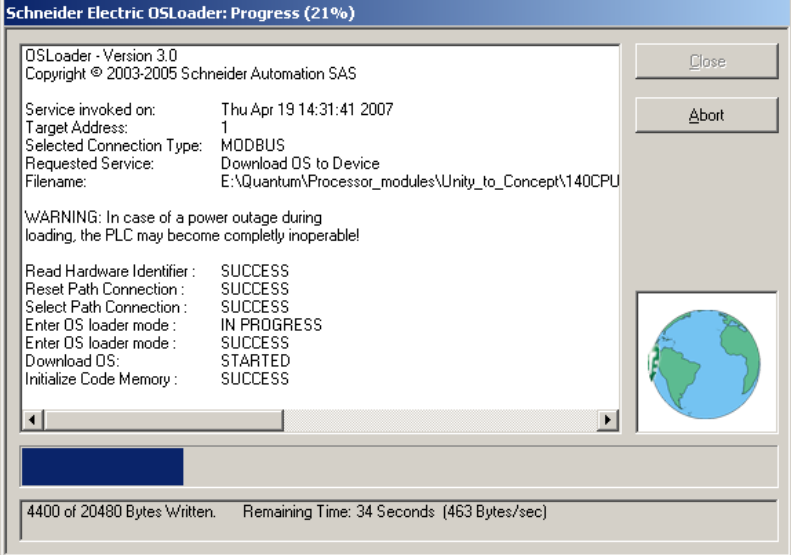

Once the download has successfully completed, the screen below is

displayed. Click twice on the button and go to the Phase 2 (Power OFF then ON or reset the PLC).

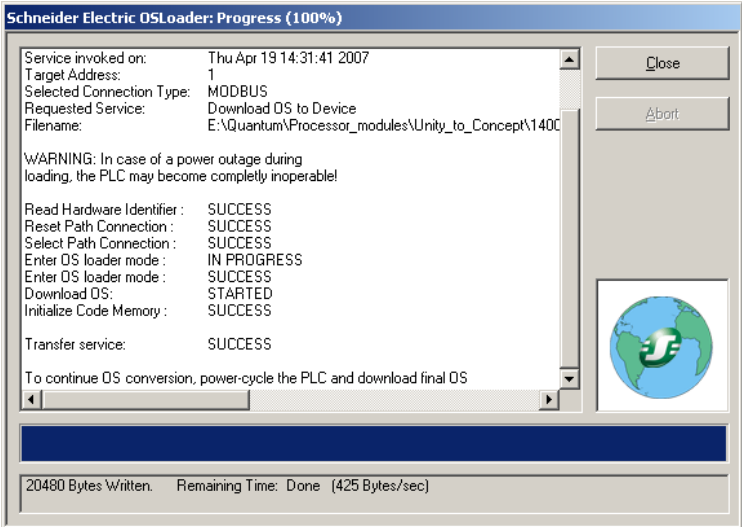

**Note:** During intermediate download of OS, CPU LEDs do not change state, Ready LED remains steady and RUN LED keeps blinking.

# **CAUTION**

#### **EQUIPMENT DAMAGE**

During the download:

- Do not power OFF the PLC
- Do not power OFF the PC
- Do not disconnect the cable
- Do not shut down OS loader

Any loss of communication during the update procedure can cause severe damage to the CPU or NOE module.

**Failure to follow these instructions can result in injury or equipment damage.**

Phase 1 Phase 2 Т Phase 3

**Reset the PLC** Once the download of the intermediate binary file has completed, the PLC has to be initialized. This task can be performed by one of the two following actions:

- $\checkmark$  Reset the PLC by pushing on the Restart button located on the CPU (for more information, refer to the PLC technical documentation).
- $\checkmark$  Power OFF then ON the PLC.

Once the PLC has restarted, go to Phase 3: download the final Concept OS.

**Presentation** The final binary file "q5rv135E.bin " (140CPU34312 in our example) has to be downloaded.

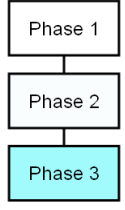

For that, follow the same procedure as the one described in the Phase 1.

**Download**  As all the necessary actions to download the final Concept OS have been **procedure**  already fully described in the Phase 1, they are shortly reminded here after: **1** Open the OS loader (the PC should be still connected to the PLC). Phase 1 **2** Select the Communication Protocol – Refer to Phase 1. Phase 2 Select the target device and click on the button. The next Phase 3 screen appears after few seconds. Schneider Electric OSLoader: Operation  $\Box$  $\Box$  $\times$ Schneider Electric OSLoader Step 3: Please select which operation should be performed Select Operation-C Download OS to device **3**  C Upload OS from device Filename Quantum\Processor\_modules\Unity\_to\_Concept\140CPU53414A\Q5RV135E.BIN Browse...  $\triangle$  Back  $Next$ Close Help Click on the **Browse.** button and select (in our example) the file q5rv135E.bin located on the CD OS. Then validate this screen.  $2|X|$ Rechercher dans: 3140CPU43412A  $\blacksquare$  + 0  $\blacksquare$  +  $\blacksquare$ alig5rv124E.bin<br>all Unity\_to\_Concept\_43412A.bin **4**  Nom de fichie  $\sqrt{q5}$ rv124E.bin  $Quvir$  $_{\text{Type}}$ Binary Files (\*.bin)  $\overline{\mathbf{r}}$ Annuler

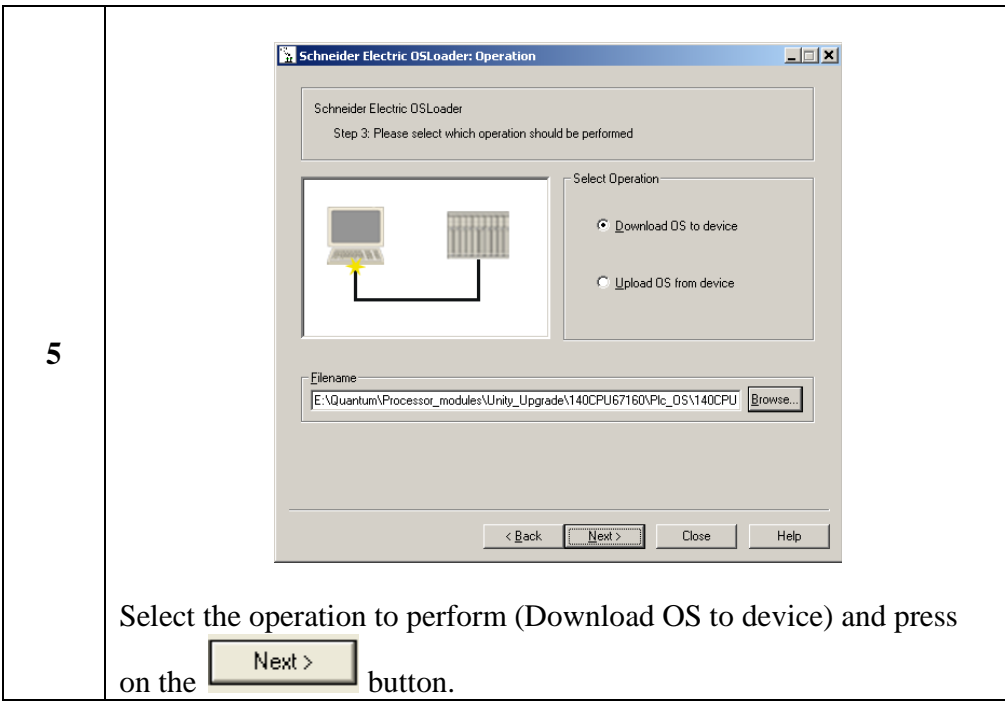

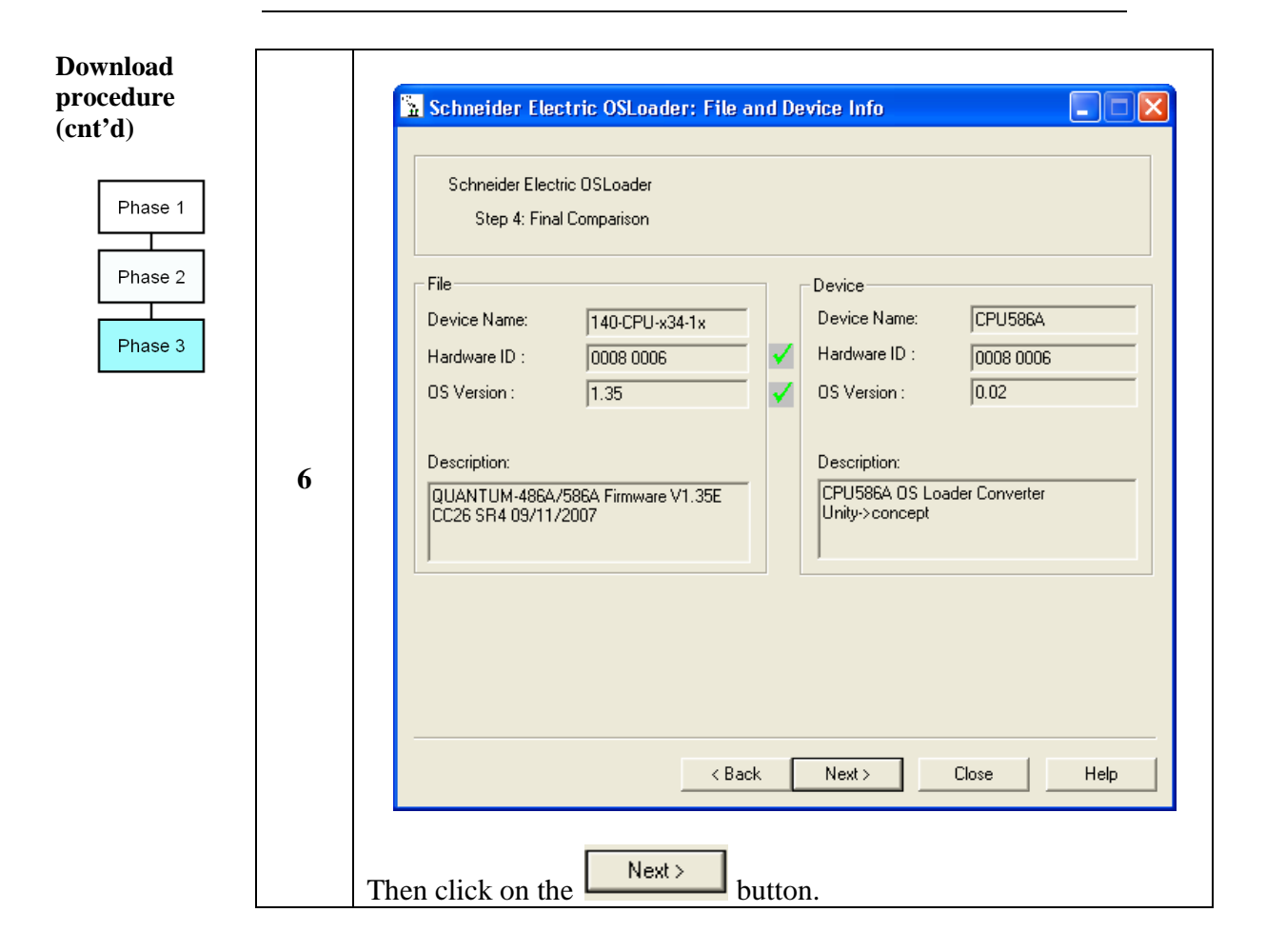

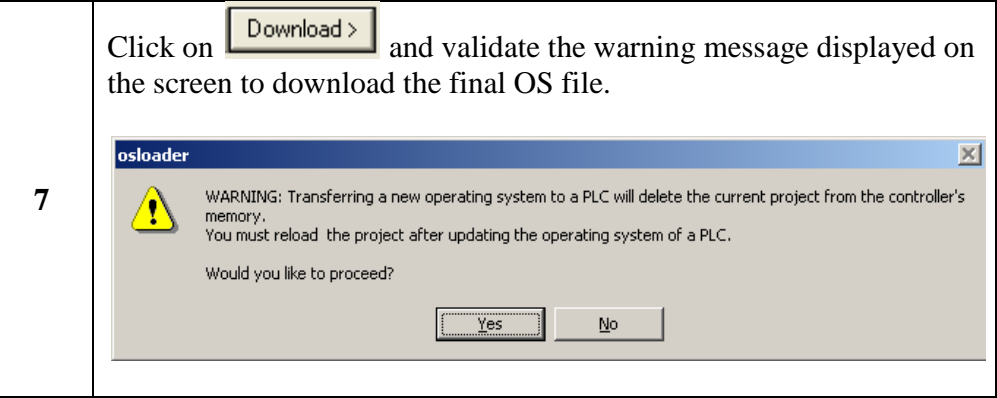

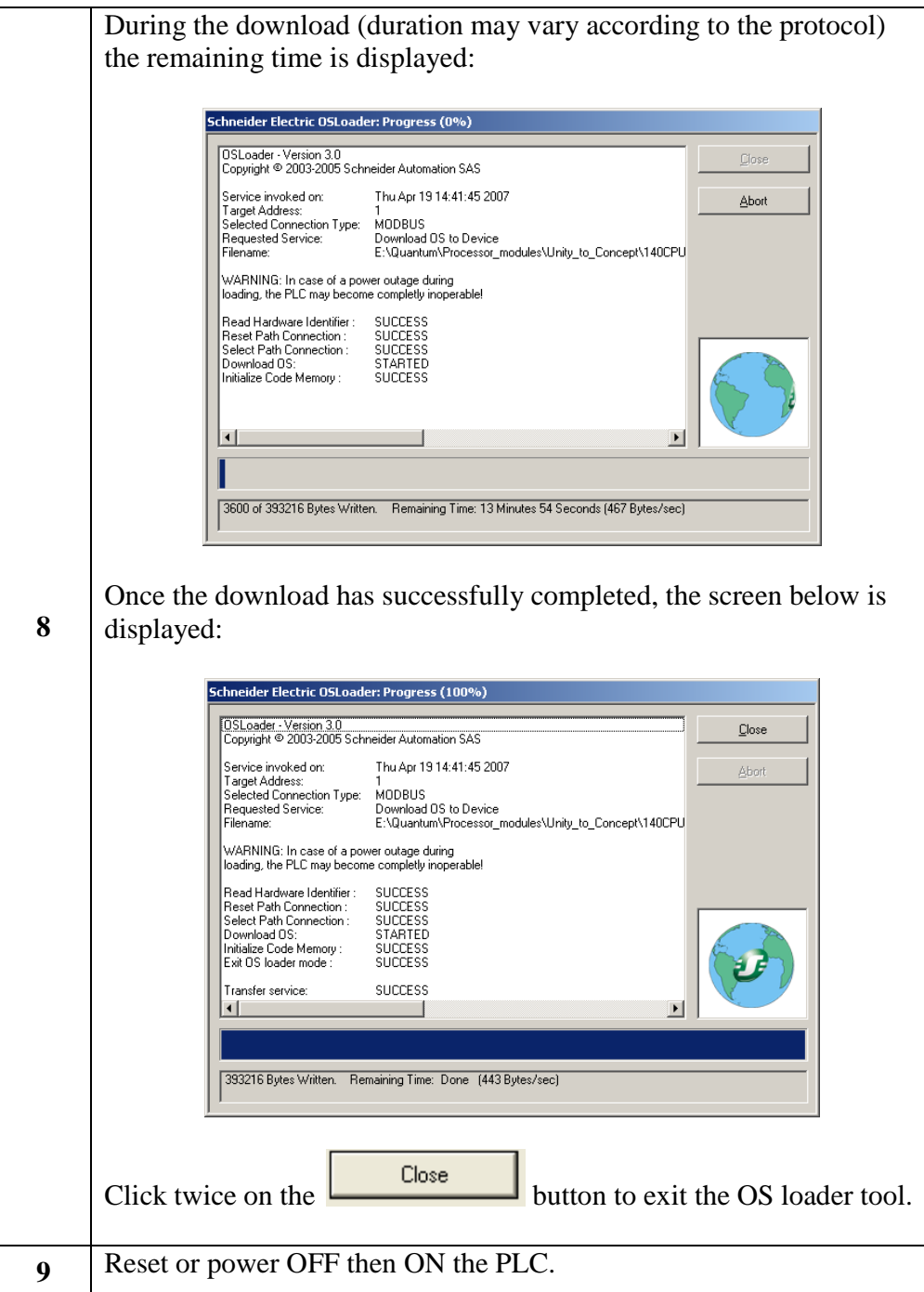

# A CAUTION

### **EQUIPMENT DAMAGE**

During the download:

- Do not power OFF the PLC
- Do not power OFF the PC
- Do not disconnect the cable
- Do not shut down OS loader

Any loss of communication during the update procedure can cause severe damage to the CPU or NOE module.

**Failure to follow these instructions can result in injury or equipment damage.**

**Checking**  If needed, you can check the new CPU version. For that  $\checkmark$  Open the OS loader tool  $\checkmark$  Select the communication protocol Connect  $\checkmark$  Click on Phase 1 Properties  $\checkmark$  Click on Phase 2 Phase 3

In our example, the CPU has been restored to 140CPU43412A, version 1.60.

**version (optional)** 

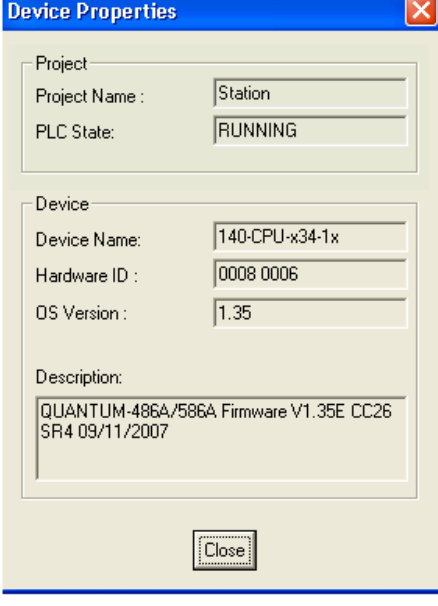

## **5. Upgrading a Quantum Hot Standby PLC**

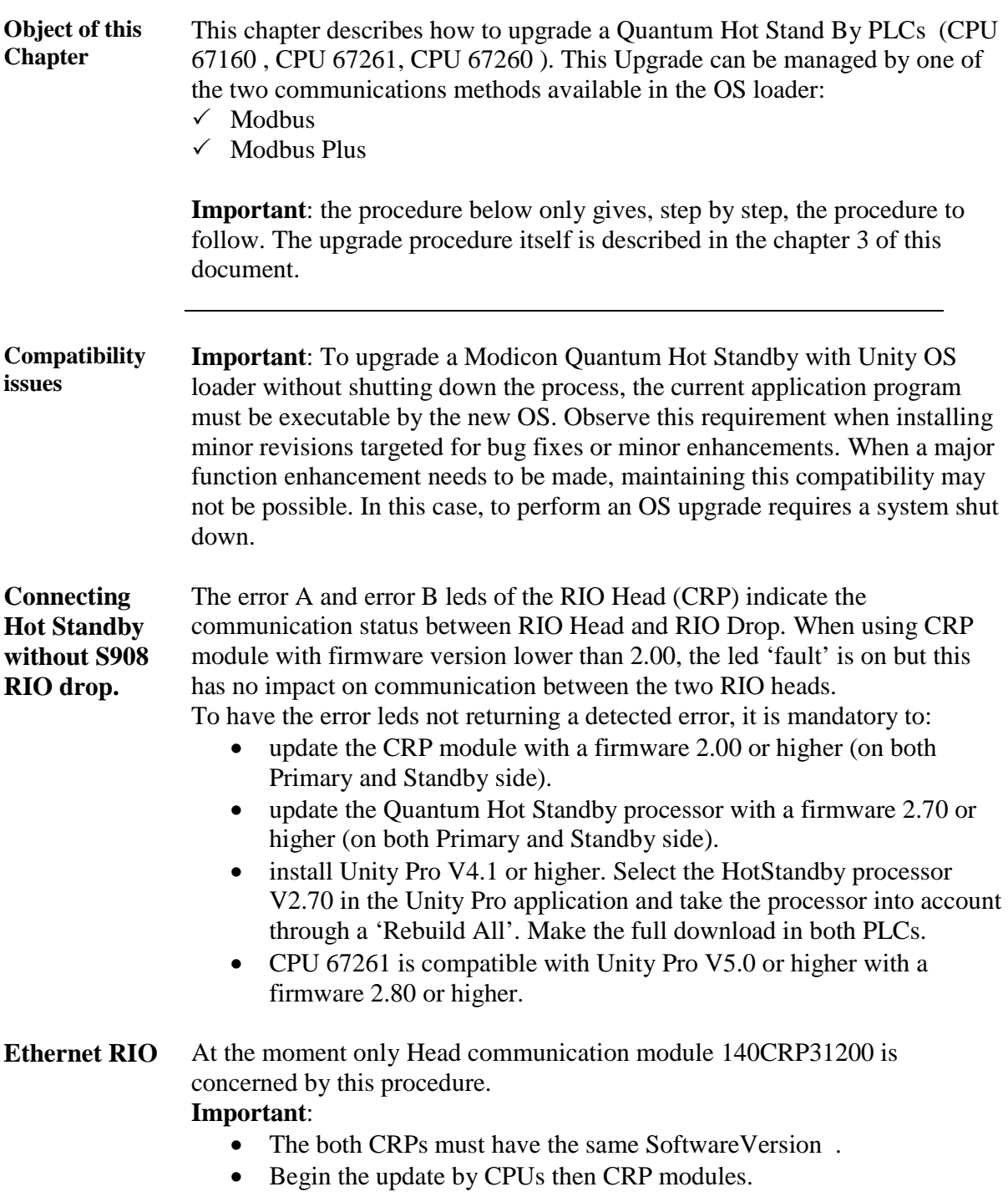

Upgrading a Quantum Hot Standby PLC

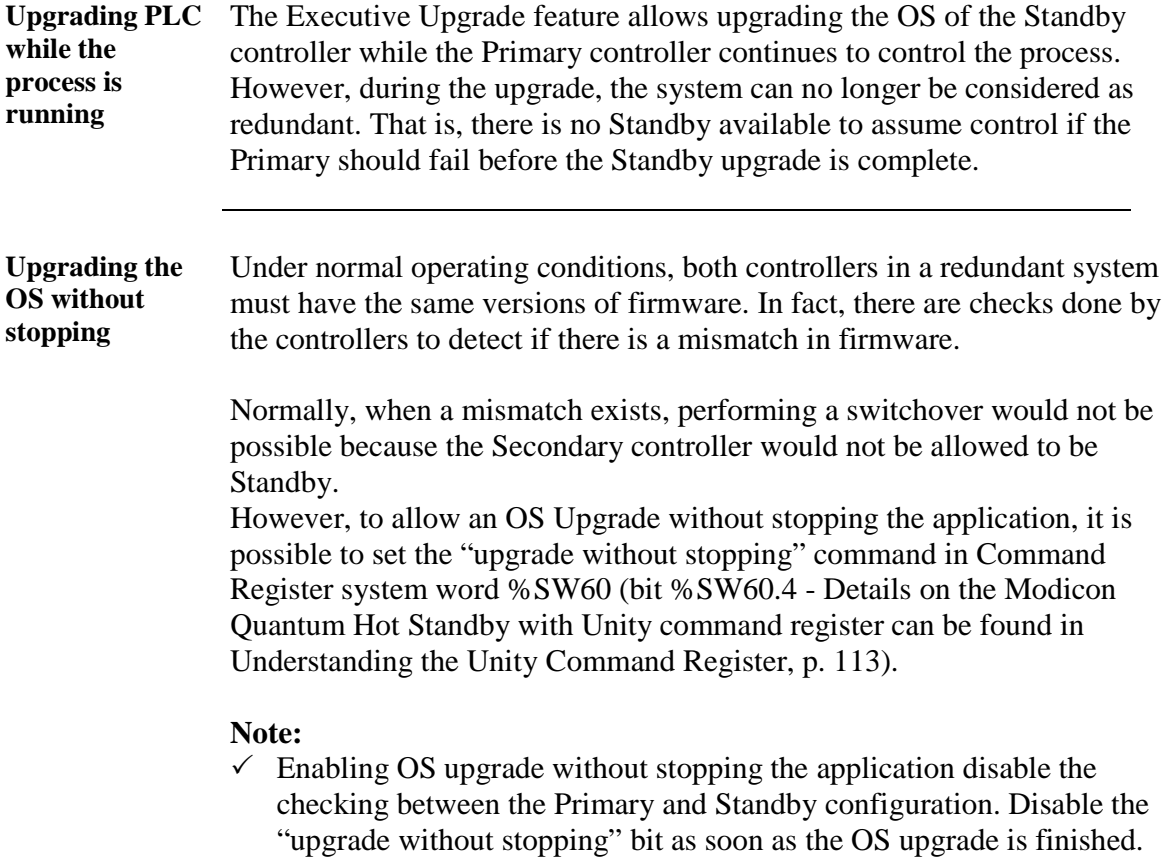

 $\checkmark$  OS upgrade is possible only with compatible firmware.

Upgrading a Quantum Hot Standby PLC

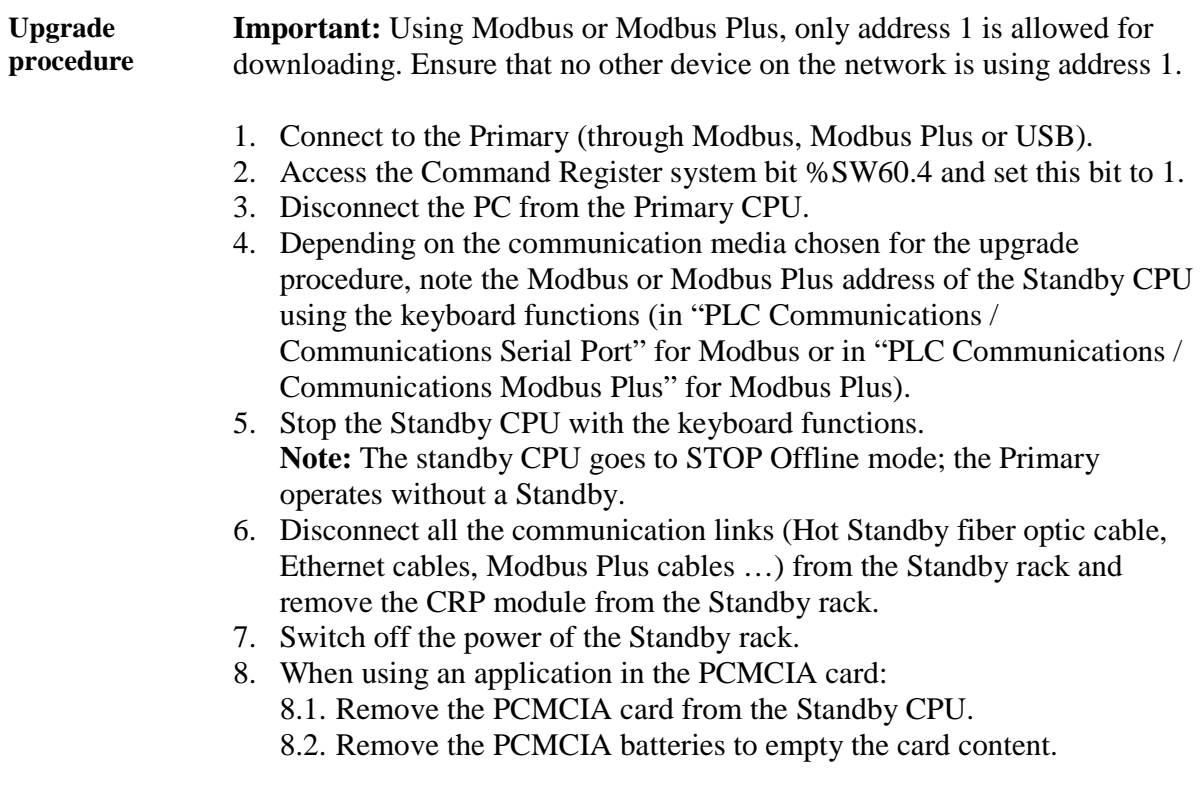

- 9. Power on the Standby CPU.
- 10. If not set to 1, change the Modbus or Modbus Plus address of the Standby CPU to 1 with the keyboard functions (in "PLC Communications / Communications Serial Port" for Modbus or in "PLC Communications / Communications Modbus Plus" for Modbus Plus).
- 11. **Coprocessor Upgrade Step**: please see *"Error! Reference source not found.".* Don't forget to power cycle the CPU at the end of the procedure.
- 12. **CPU OS Upgrade Step**: please see *"3. Updating a Quantum PLC from Unity to Unity"*
	- 12.1. Connect the PC to the Standby CPU using Modbus or Modbus Plus.
	- 12.2. Open the OSLoader tool.
	- 12.3. Select the Modbus or Modbus Plus communication option.
	- 12.4. Connect to the Standby using address 1.
	- 12.5. Download the OS to the Standby.
- 13. Disconnect the PC from the Standby CPU.
- 14. Switch off the power of the Standby CPU.
- 15. When using an Application in the PCMCIA :
	- 15.1. Insert the PCMCIA batteries.
	- 15.2. Insert the PCMCIA card in the Standby CPU.
- 16. Power on the Standby CPU.
	- **Note:** the CPU must be in "No Conf" state.
- 17. Check the Copro and OS versions in the LCD Screen.
- 18. Reconnect all the communication cables (CRP module, Ethernet cables, …) but not the Hot Standby fiber optic cable.
- 19. At last, reconnect the fiber optic cable to both CPUs.
- 20. Check the application program is automatically transferred to the Standby CPU ("Transfer ..." on screen for a short time and then "Run Standby CPU"). If not, perform the transfer with the keyboard. **Note:** Ensure that the Modbus or Modbus Plus address is the same as the

address noted in Step 4.

- 21. Put in RUN mode. **Note:** Ensure Primary CPU is in Run Primary Mode and Standby CPU is in RUN Standby Mode.
- 22. Perform a switchover by stopping the Primary CPU with the keyboard. **Note:** Ensure Standby CPU becomes Primary CPU on the LCD screen.
- 23. Repeat Steps 4 through 21 on the new Standby.
- 24. Connect to the new Primary CPU with the PC and Unity Pro (through Modbus, Modbus Plus or USB).
- 25. Access Command Register system bit %SW60.4; set bit to 0.
- 26. Disconnect the PC and ensure Primary CPU is in RUN Primary Mode and Standby CPU is in RUN Standby Mode.

Annexe 1

### **Special Intermediate OS, for 140CPU43212U/A PV>= 16.**

Du to an hardware Id incompatibility between  $140$ CPU43412U with PV  $> = 16$  and the ones produced before this PV ( PV< 16) , we have generated a new Intermediate OS, allowing the hardware Id compatibility.

Previous Quantum 140CPU43412U's had a hardware ID of 0008 0008 but newer ( PV>=16) 140CPU43412U's have a hardware ID of 0008 000C.

By this way the user will get the capacity to make the change either from Unity to Concept or from Concept to Unity if this new hardware is used.

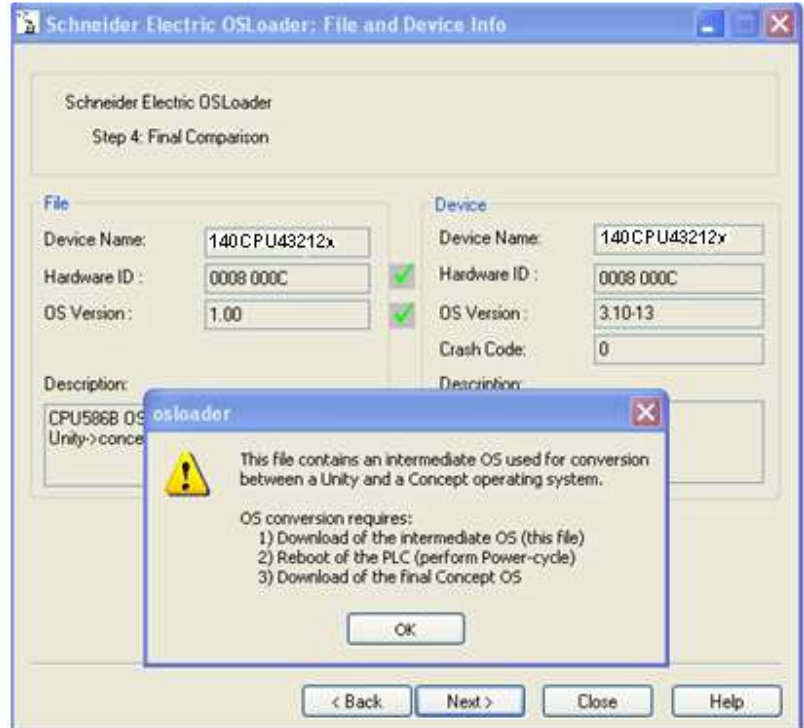

Intermediate OS are :

- Unity\_to\_Concept\_43412A\_pvget16.bin
- Concept\_to\_Unity\_43412U\_pvget16.bin

to be found in "Shopping kiosk" or in Schneider electric web site.

Note that the "final" Unity firmware is to be adapted to the PV too, so after the use of special pvget 16 Intermediate OS , a dedicated firmware is to be download .

Firmware to download are:

 $\bullet$  140CPU43412U V320 pvget16.bin